# **UT i 640D**

# 便携式红外热成像仪说明书

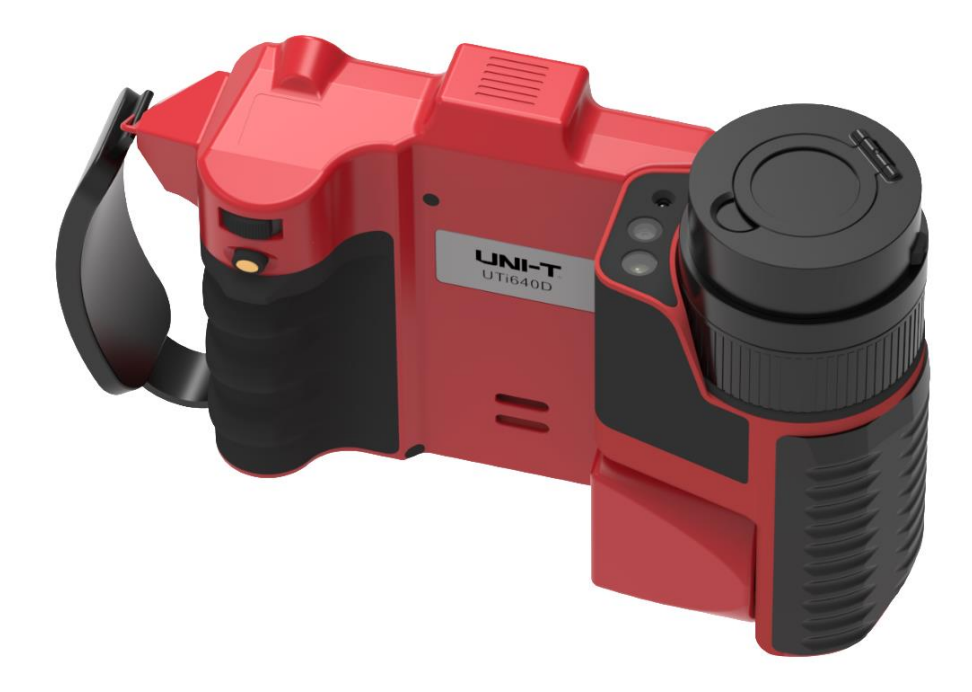

# 目录

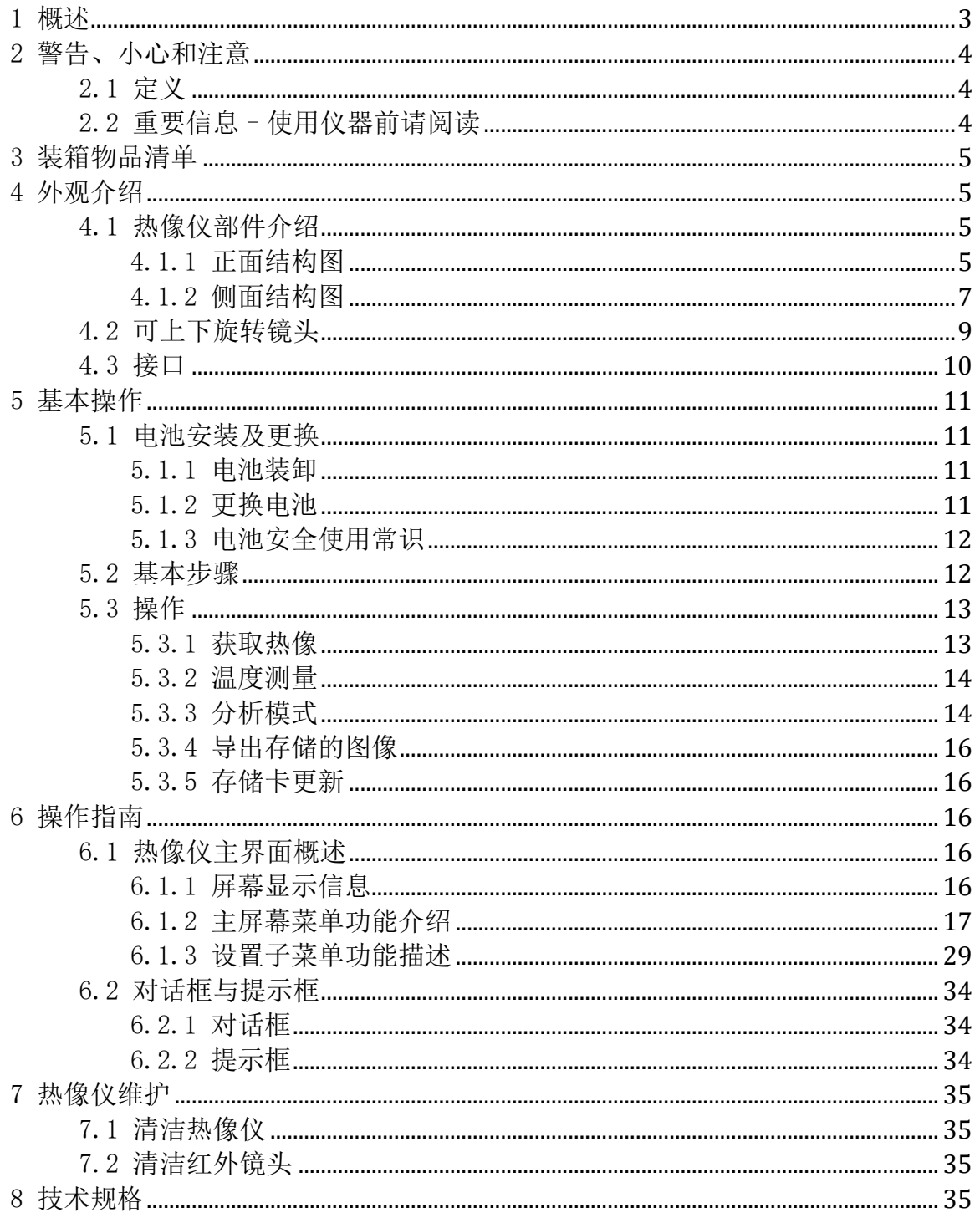

## $LINI-T$

## <span id="page-2-0"></span>1 概述

本款红外成像仪采用非制冷焦平面红外探测器,将物体的红外热像图以高清晰 度、高灵敏度的伪彩图像方式展现在您的面前;并可将图像和语音存储在存储卡上, 以备计算机分析之用。

## 主要应用:

1) 预防性维护

电力工业:输电线、电力设备热状态检查,故障缺陷诊断。

电气系统:在电路过载发生之前预先识别。

- > 机械系统: 减少停机时间和防止故障。
- 2) 建筑科学
	- ▶ 屋顶: 快速高效地探测和查出渗水现象。
	- > 建筑结构: 对商用楼和住宅楼讲行红外能量评估调杳。
	- 潮湿探测:找到潮湿和发霉的根源。
	- 修复:评估补救措施,确保区域完全干燥。
- 3) 其他应用

> 钢铁工业: 炼钢、轧钢过程的监控, 热风炉破损的诊断, 出炉板胚温度检测 等。

 消防:森林防火及潜在火源寻找,特种材料自燃预防检测,电气防火安全检 测。

医学:人体体表温度检测及温度场分布分析。

 石化工业:输油管道状态检查,物料界面的检测,热泄漏及保温结构、动力 设备状况的检测等。

# $UNI-T<sub>®</sub>$

## <span id="page-3-0"></span>2 警告、小心和注意

#### <span id="page-3-1"></span>2.1 定义

! 警告: 代表可能导致人身伤害或死亡的危险情况或行为。

! 小心:代表可能导致热像仪受损或数据永久丢失的情况或行为。

! 注意:代表对用户有用的提示信息。

## <span id="page-3-2"></span>2.2 重要信息–使用仪器前请阅读

! 警告: 本仪器内置激光发射器, 切勿凝视激光束。

! 小心: 因热像仪使用非常灵敏的热感应器,因此在任何情况下(开机或关 机)不得将镜头直接对准强烈辐射源(如太阳、激光束直射或反射等),否则将对 热像仪造成永久性损害!

! 小心: 避免油渍及各种化学物质沾污镜头表面及损伤表面。使用完毕后, 请盖上镜头盖。

! 小心: 为了防止数据丢失的潜在危险, 请经常将数据复制(后备)于计算 机中。

! 小心: 请勿擅自打开机壳或进行改装, 维修事宜仅可由本公司授权人员进 行。

! 注意: 在精确读取数据前, 热像仪需要 15 分钟的预热过程。

! 注意: 每一台热像仪出厂时都进行过温度校正, 建议每年进行温度校正。

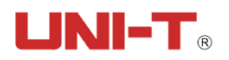

<span id="page-4-0"></span>3 装箱物品清单

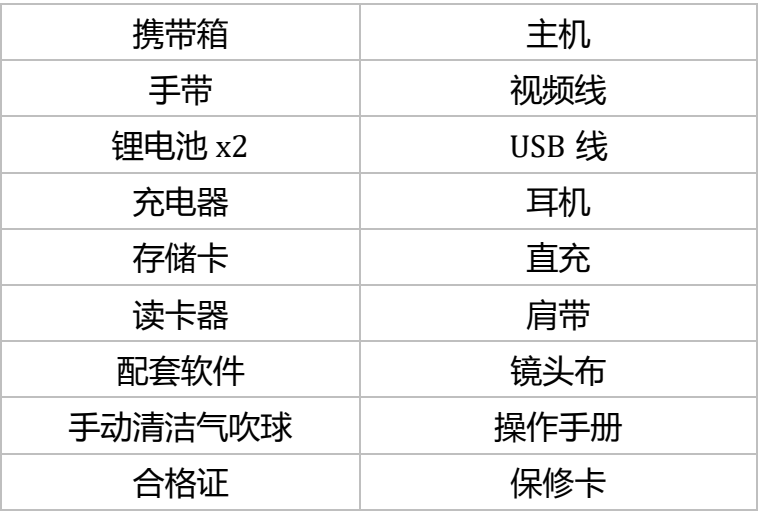

- <span id="page-4-1"></span>4 外观介绍
- <span id="page-4-2"></span>4.1 热像仪部件介绍
- <span id="page-4-3"></span>4.1.1 正面结构图

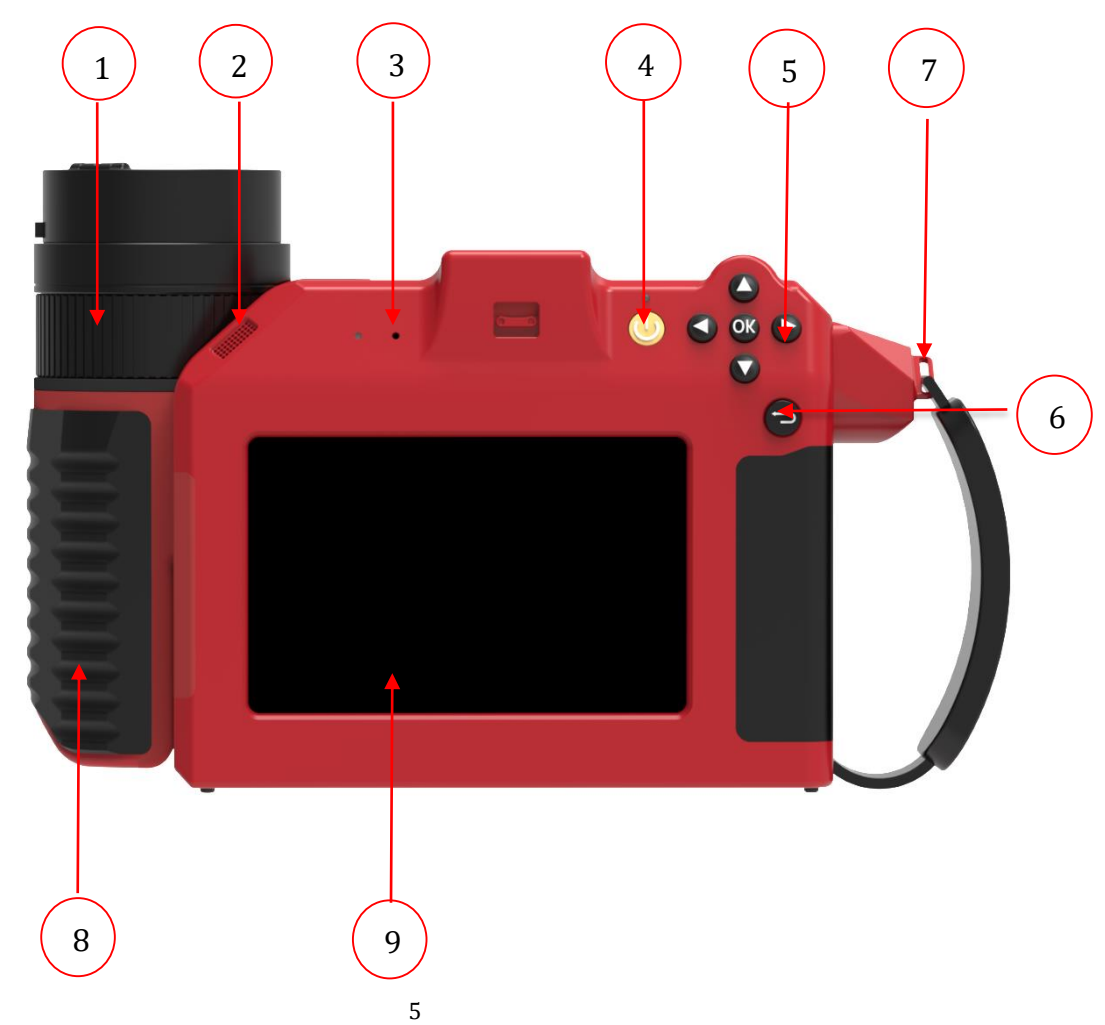

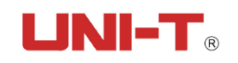

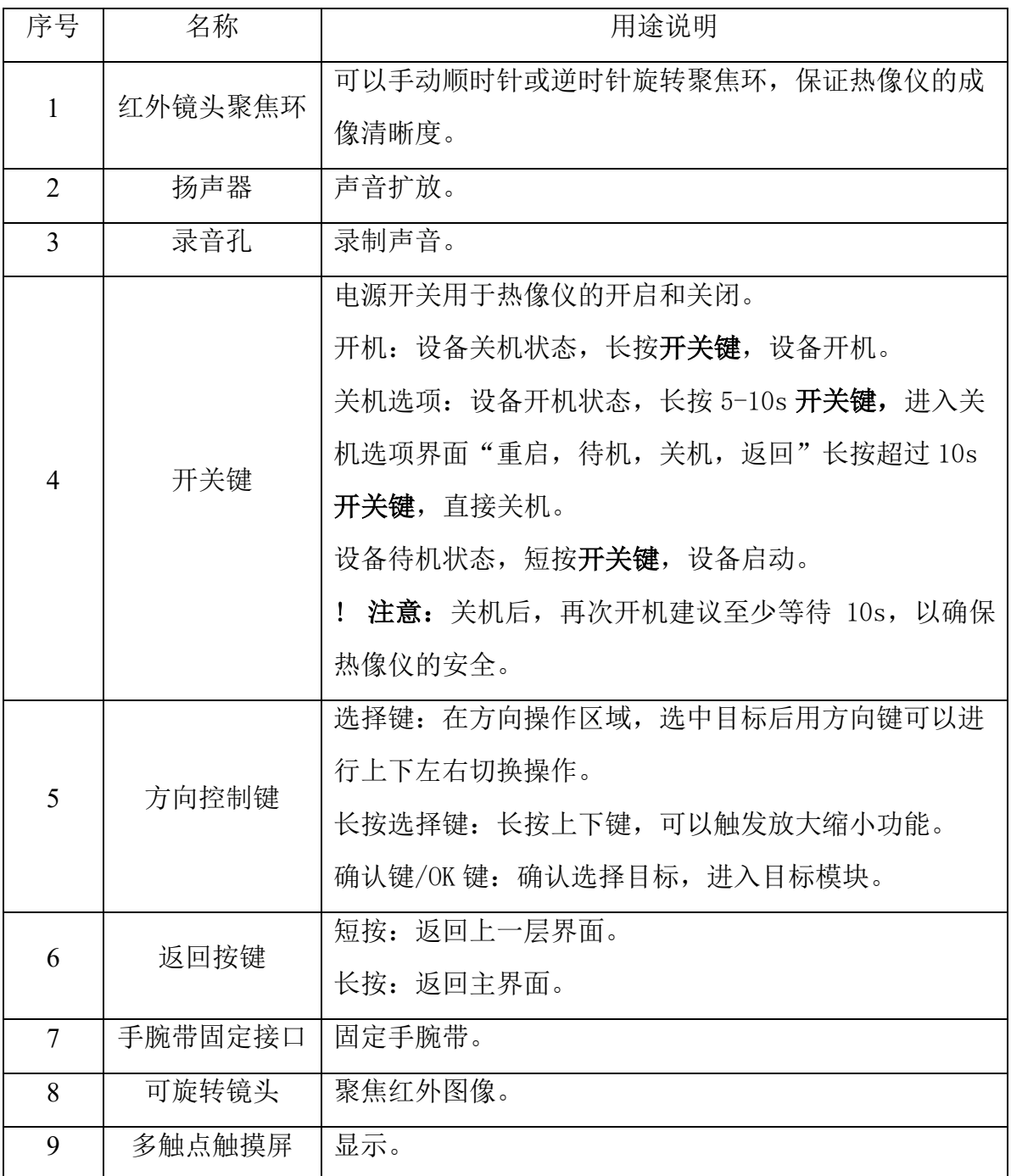

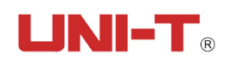

## <span id="page-6-0"></span>4.1.2 侧面结构图

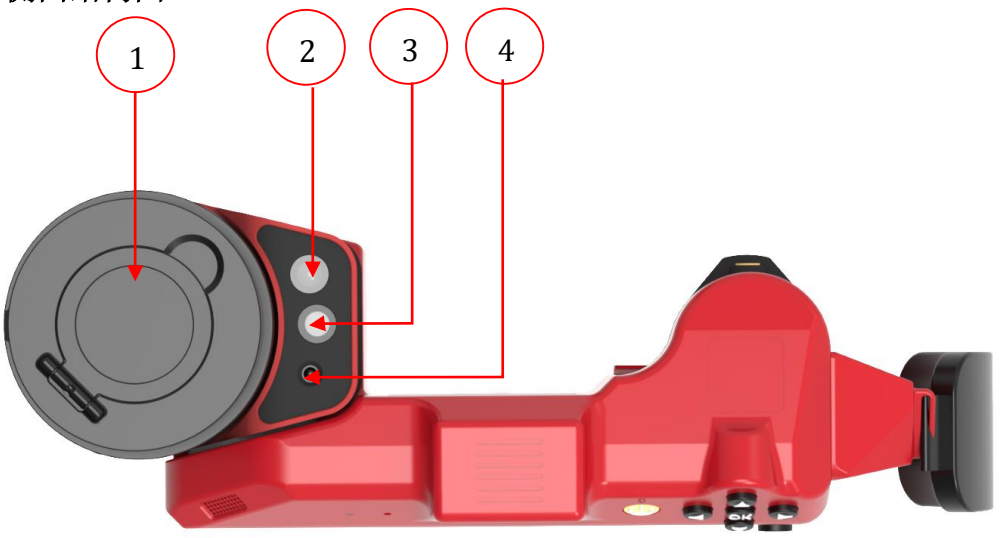

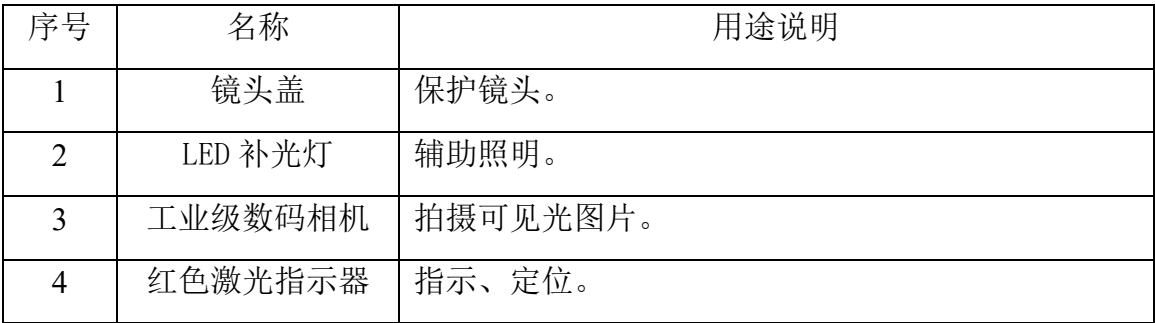

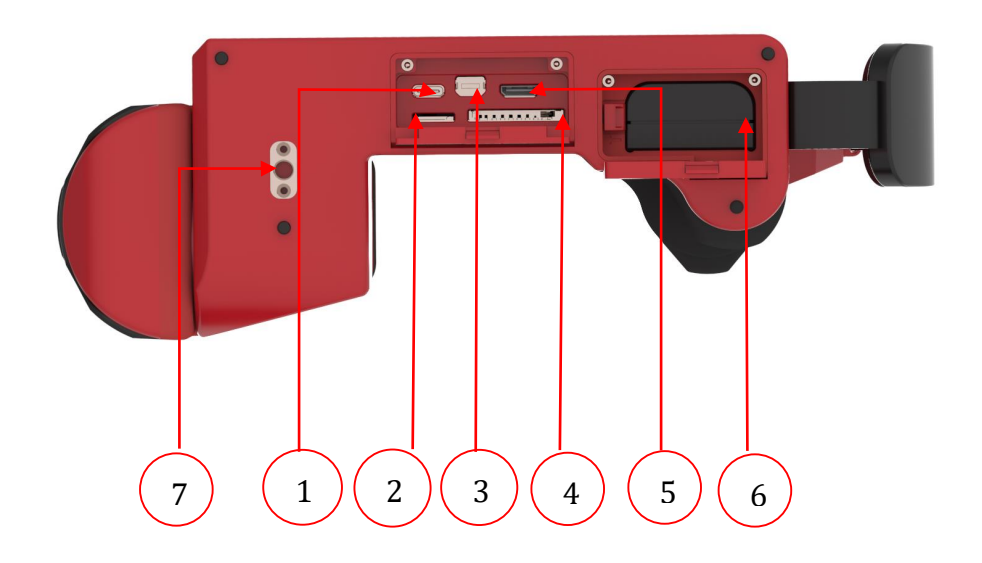

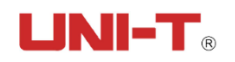

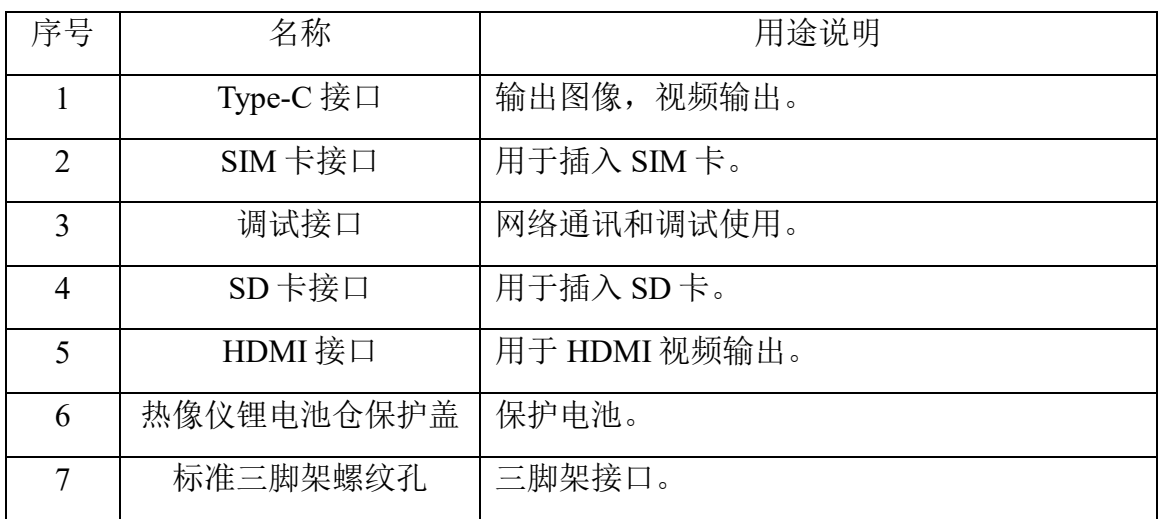

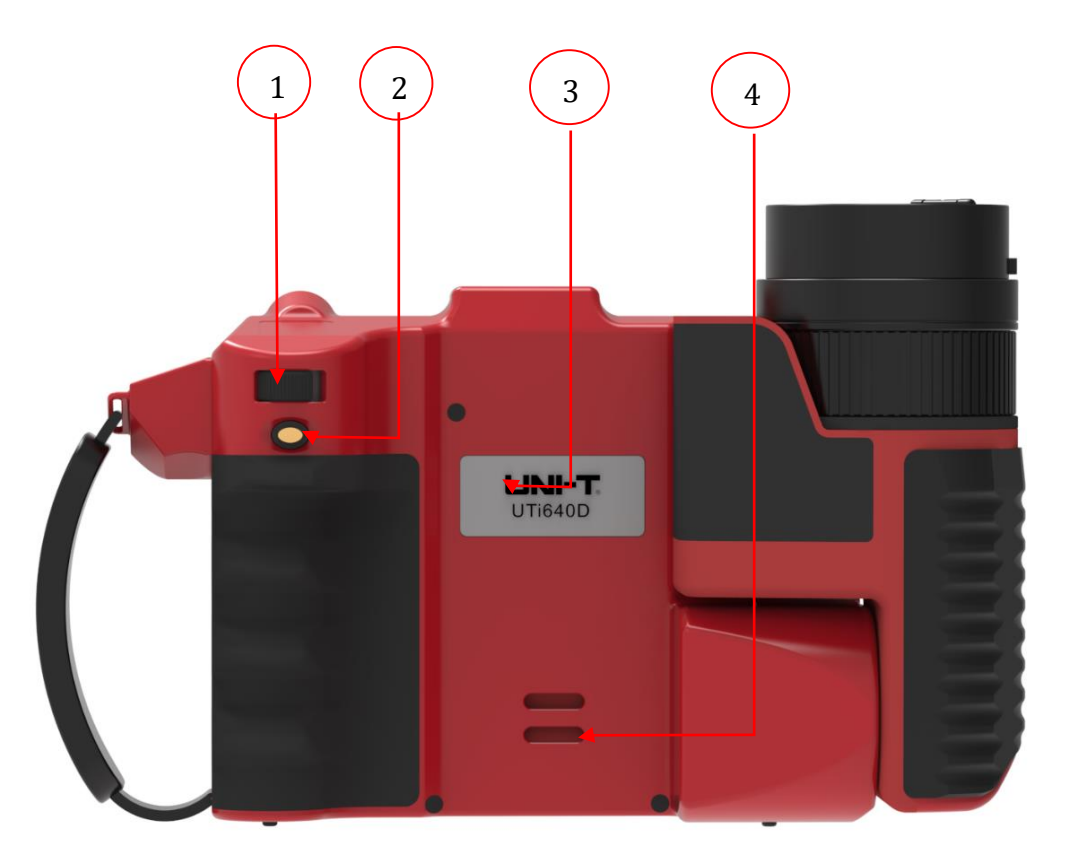

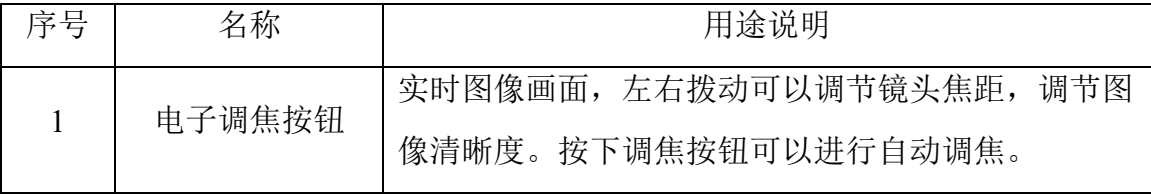

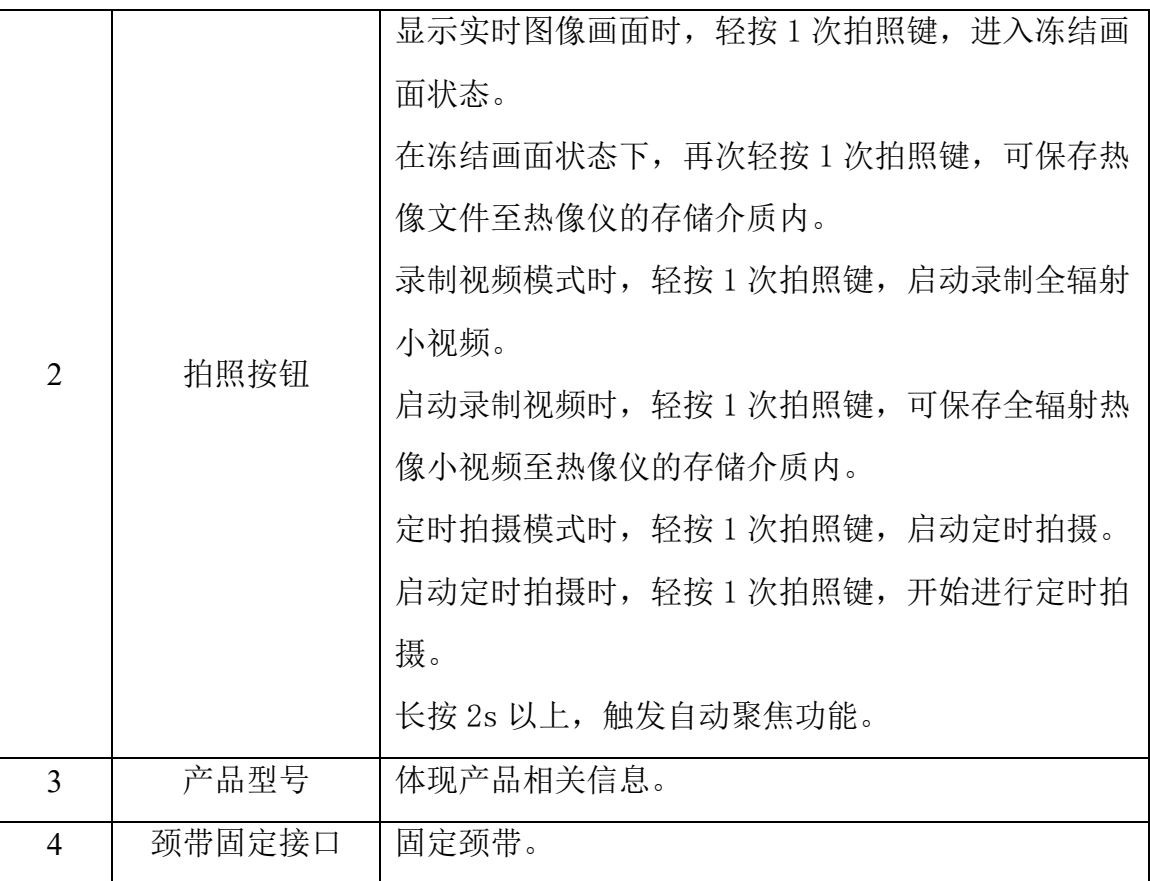

## <span id="page-8-0"></span>4.2 可上下旋转镜头

优势: 往下看更安全, 往上看更方便。

为防止热像仪的使用人员过度劳累导致相关的损伤,我司便携式红外成像仪从 人体工程学角度进行产品设计。关于如何正确操作我司便携式红外成像仪的建议和 示例,请参考下图示例。

请注意以下事项:

总是将触摸屏的角度调整为适合您的工作姿势。当右手持热像仪时,确保同时 用左手支撑光学系统外壳。这样会大幅减小右手的疲劳度。

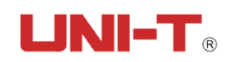

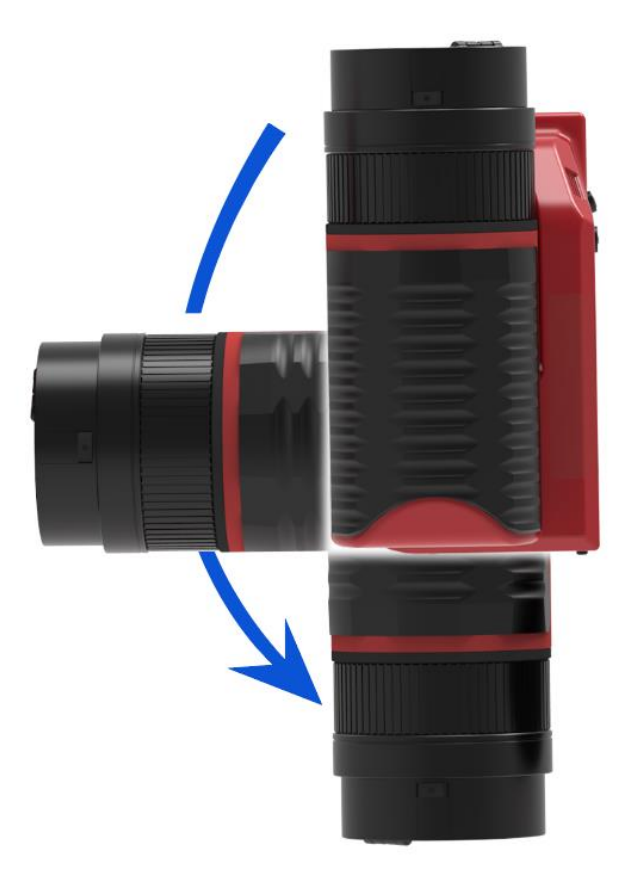

<span id="page-9-0"></span>4.3 接口

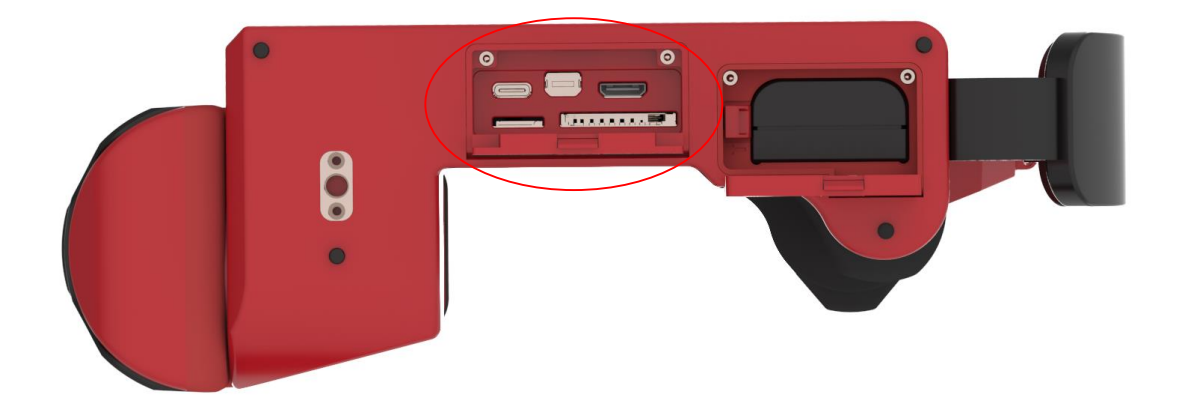

> USB 输出接口: 此接口通过 USB 线可与计算机相连传输数据。 存储卡槽:使用高速存储卡,用于仪器升级及保存图像。 视频输出:用于视频输出。

电源接口:外接电源输入接口。

- <span id="page-10-0"></span>5 基本操作
- <span id="page-10-1"></span>5.1 电池安装及更换
- <span id="page-10-2"></span>5.1.1 电池装卸

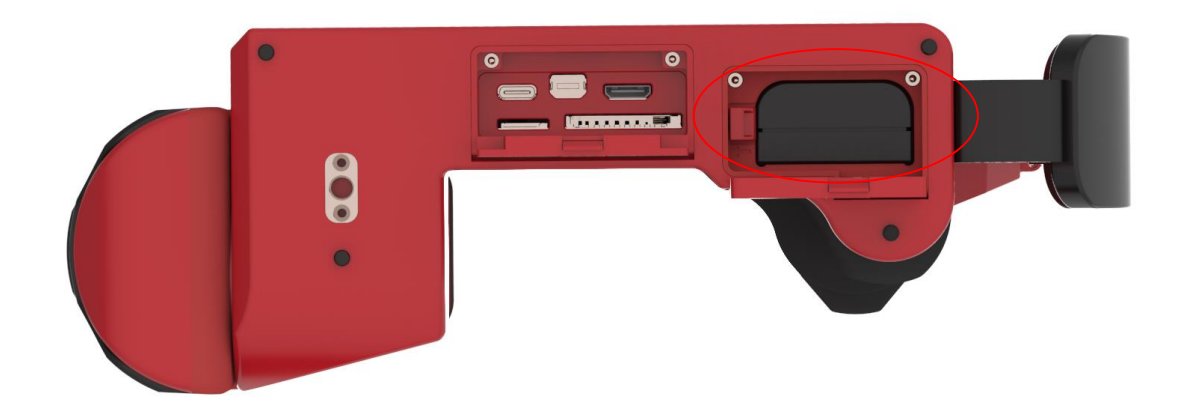

> 电池仓在仪器手柄内。推动电池盖底部的推钮,扳开电池扣后即可装卸 电池。

插入电池时,请注意电池带触点的一端先插进电池仓。

> 将电池盖合上,听到"啪"一声后,就可使用仪器。

!注意:仪器应使用标准配置的电池,否则可能因电池尺寸和电压不正确, 而损坏仪器的机械或电气性能。

<span id="page-10-3"></span>5.1.2 更换电池

当电池大约剩余 20%电量时,仪器将显示提示信息(电池电量较低,请更换电 池!)。此后会间隔一段时间弹出一次此提示,直至自动关机。效果如下:

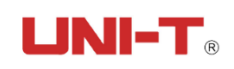

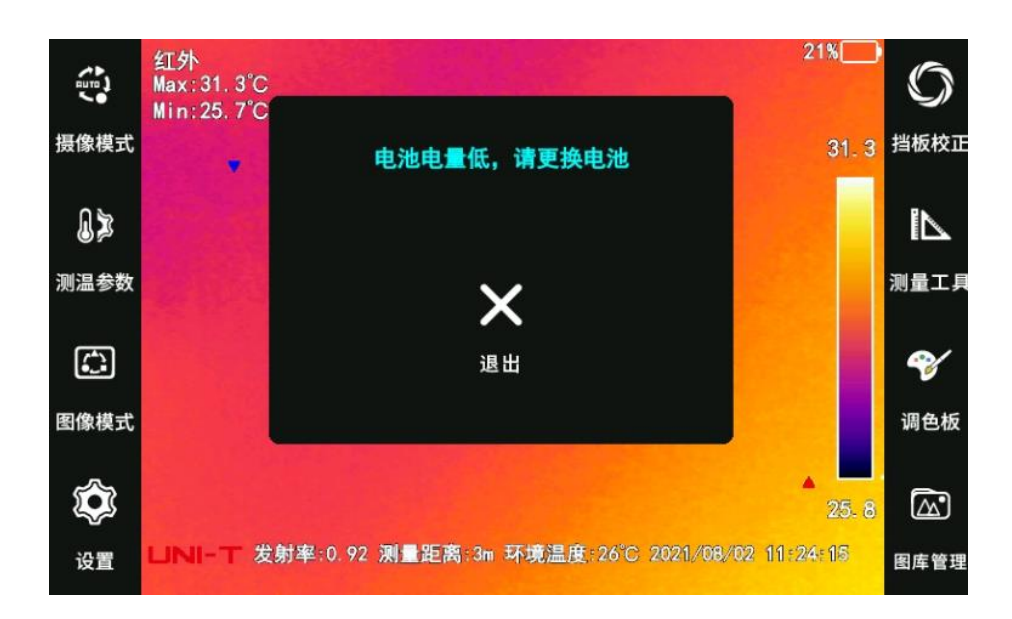

## <span id="page-11-0"></span>5.1.3 电池安全使用常识

电池应尽可能保存在 0℃~30℃环境温度下,因电池在储存期间存在少量的自 放电现象,为避免电池在储存期间可能产生的过放电而影响电池容量,电池应充满 电保存,为更好保护电池,不使用的情况下,至少每月为电池充电一次。时间间隔 如下:每次充电电量必须大于电池容量的 50%以上。

电池应在 0℃~40℃环境温度下充电,在 0℃环境温度下充电会减少电池容 量, 在 40℃以上充电时可能会使电池温度过高并造成损坏。

### ! 警告:

! 请勿拆解、挤压、刺戳电池;

- ! 请勿使电池外部触点短路;
- ! 保持电池干燥, 勿置于火中或水中;
- ! 请勿放置在儿童易触及处;
- ! 请按照当地政府规定处置废弃电池;
- ! 机器长时间不用时,建议把电池从机器取出。

### <span id="page-11-1"></span>5.2 基本步骤

操作请遵循以下步骤:

1.将电池放入热像仪电池仓中。

2.首次启动热像仪之前,先将电池充电至满电量状态。

3.将 SD 存储卡插入存储卡插槽中。

4.按开/关按钮打开热像仪。

LINI-T.

5.将热像仪对准目标对象。

6.调节调焦按钮,调节焦距到最佳。

7. 轻按 1 次拍照按钮, 冻结图像, 此状态下可任意分析热像图。

8.再按 1 次拍照按钮,会自动保存分析后的热像图。

9.打开出货配备的 U 盘,将 U 盘内置的分析软件拷贝至 PC。

10.在 PC 上安装专业分析软件。

11.启动专业分析软件。

12.使用 USB 线缆将热像仪连接到计算机。

13.将图像导入或者通过存储卡导入至 PC 上的专业分析软件。

14.在专业分析软件下方快速收藏栏,右击空白处,选择添加热像图文件。

15.单击软件下方快速收藏栏中一个或多个热像图。

16.分析、保存并生成报告。

17.单击导出,将报告导出为 word 文件。

18.将 word 报告发送到客户端。

! 注意: 正确调整焦距非常重要。不正确的焦距调整会影响热像仪的成像清 晰度,还会影响热像仪的测量精度。

#### <span id="page-12-0"></span>5.3 操作

#### <span id="page-12-1"></span>5.3.1 获取热像

安装好电池后,按热像仪电源开关,直至电源灯亮起面。大约 25 秒后,仪器 初始化完成,待停到校正片校正完成后,进入工作状态 。

打开镜头盖,对准目标,调节热像仪镜头的焦距,使目标成像清晰。

! 注意: 调焦不清晰, 会导致测量错误, 请用调焦摇杆尽量将焦距调到最 佳。

13

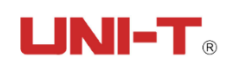

## <span id="page-13-0"></span>5.3.2 温度测量

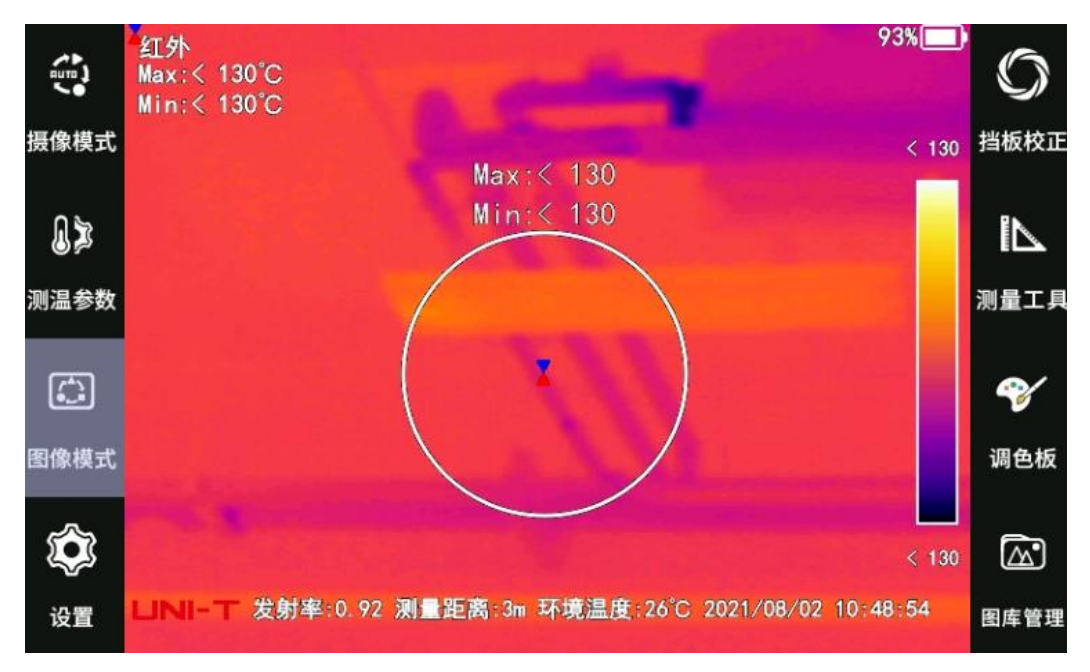

 开机后,屏幕自动会生成一个中心位置测温区域-☒,并且显示所选区域的 中心温度和最大温度。

点击选中区域,可以上下左右调节测温区域大小。

 当目标温度大于或小于热像仪测温档位所对应的上限或下限温度时,屏幕温 度将显示>XXX℃或<XXX℃, XXX 代表所选档位的上限或下限温度。(例如:上 图为温度范围在+130℃~+650℃时的常温物体的表现情况)

## <span id="page-13-1"></span>5.3.3 分析模式

- 抓拍后,或者从图库中可以进入分析模式。
- 抓拍后自动进入分析模式,如图。
- > 图库界面点击 <> 进入分析模式。

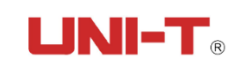

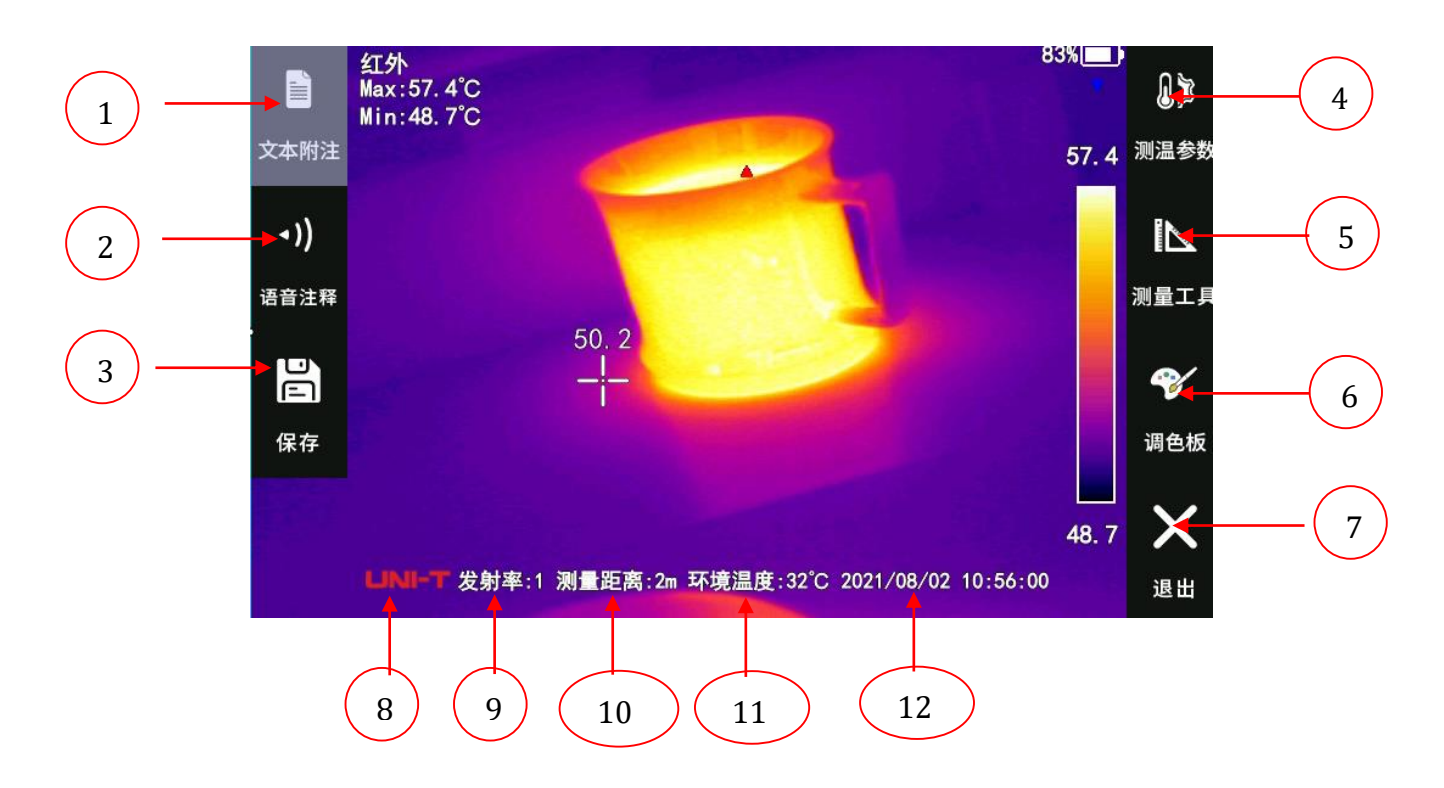

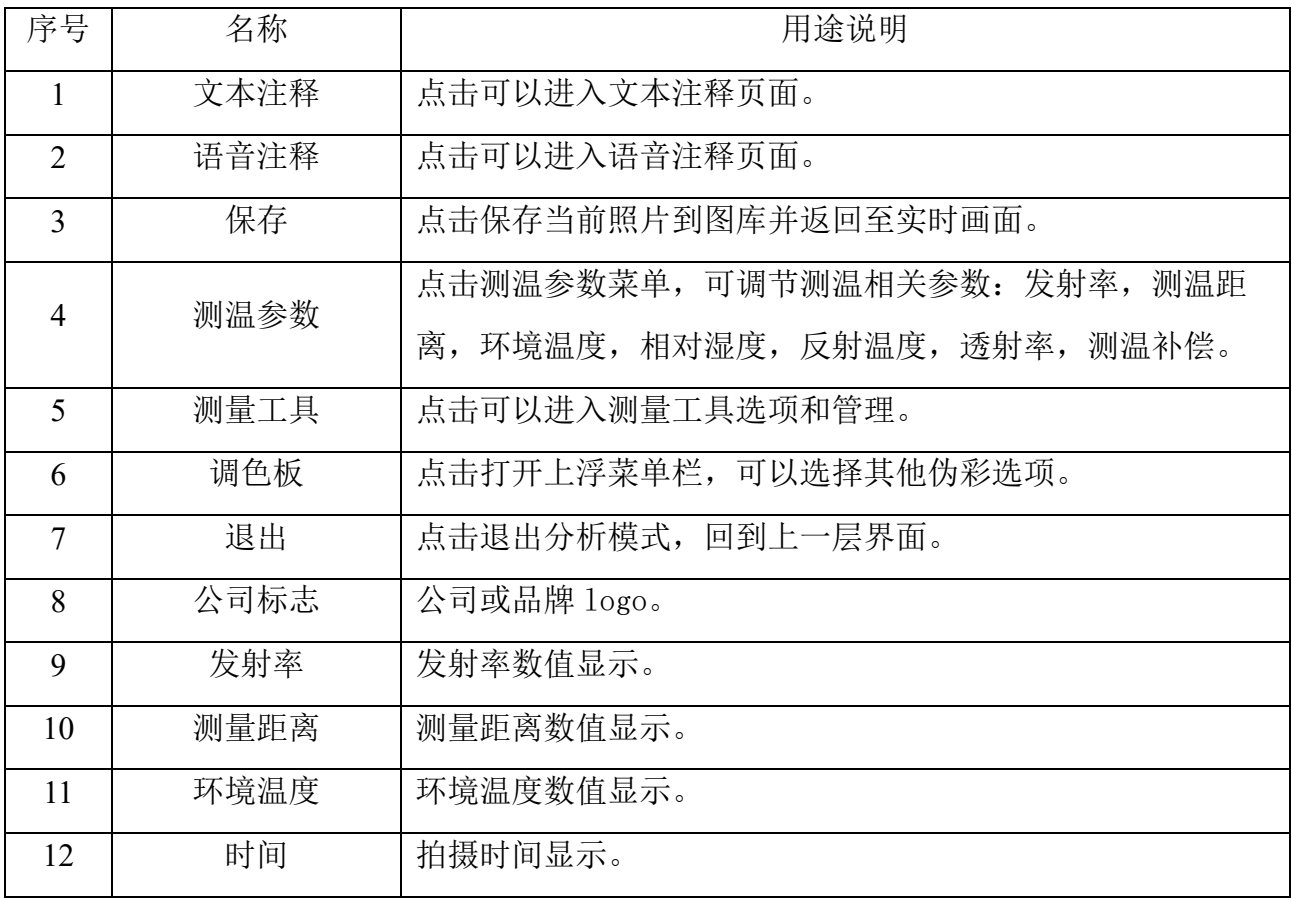

### <span id="page-15-0"></span>5.3.4 导出存储的图像

> 采用 USB 端口下载存储卡中图像, 采用标配 USB 线, 连接仪器 USB 端口和 PC 机 USB 端口,导出存储的图像。

> 请取出存储卡, 将其插入存储卡读卡器, 并连接到 PC 机 USB 端口, 导出 存储的图像。

### <span id="page-15-1"></span>5.3.5 存储卡更新

> 将获取到的名为 update. tar. gz 的更新包放置与存储卡内。

将存储卡插入已开机的仪器中并选择为外部存储。

进入设置-系统设置,点击程序更新,此时会提示程序正在更新中。

等待仪器自动重启后,便完成软件更新。

### <span id="page-15-2"></span>6 操作指南

## <span id="page-15-3"></span>6.1 热像仪主界面概述

### <span id="page-15-4"></span>6.1.1 屏幕显示信息

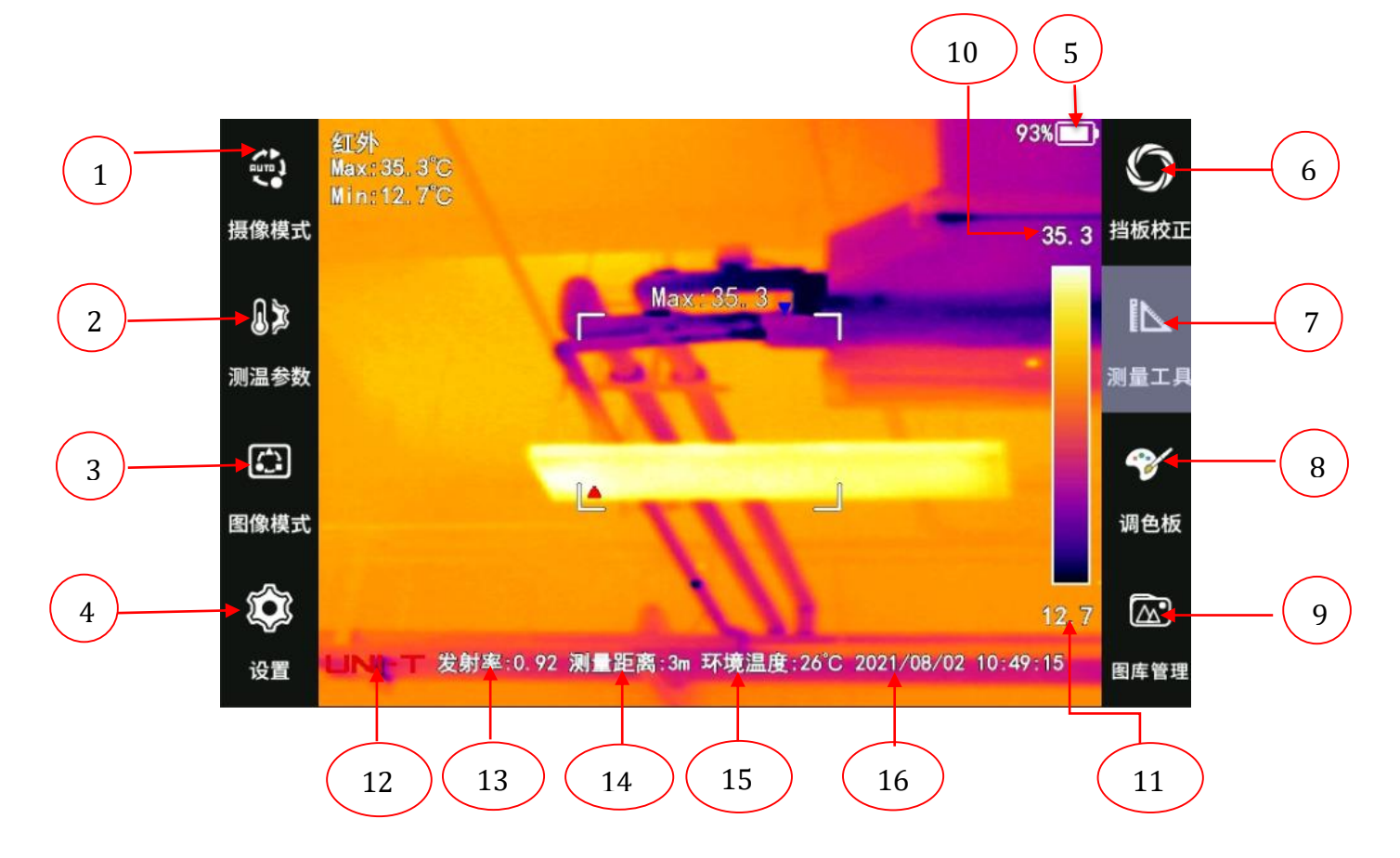

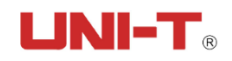

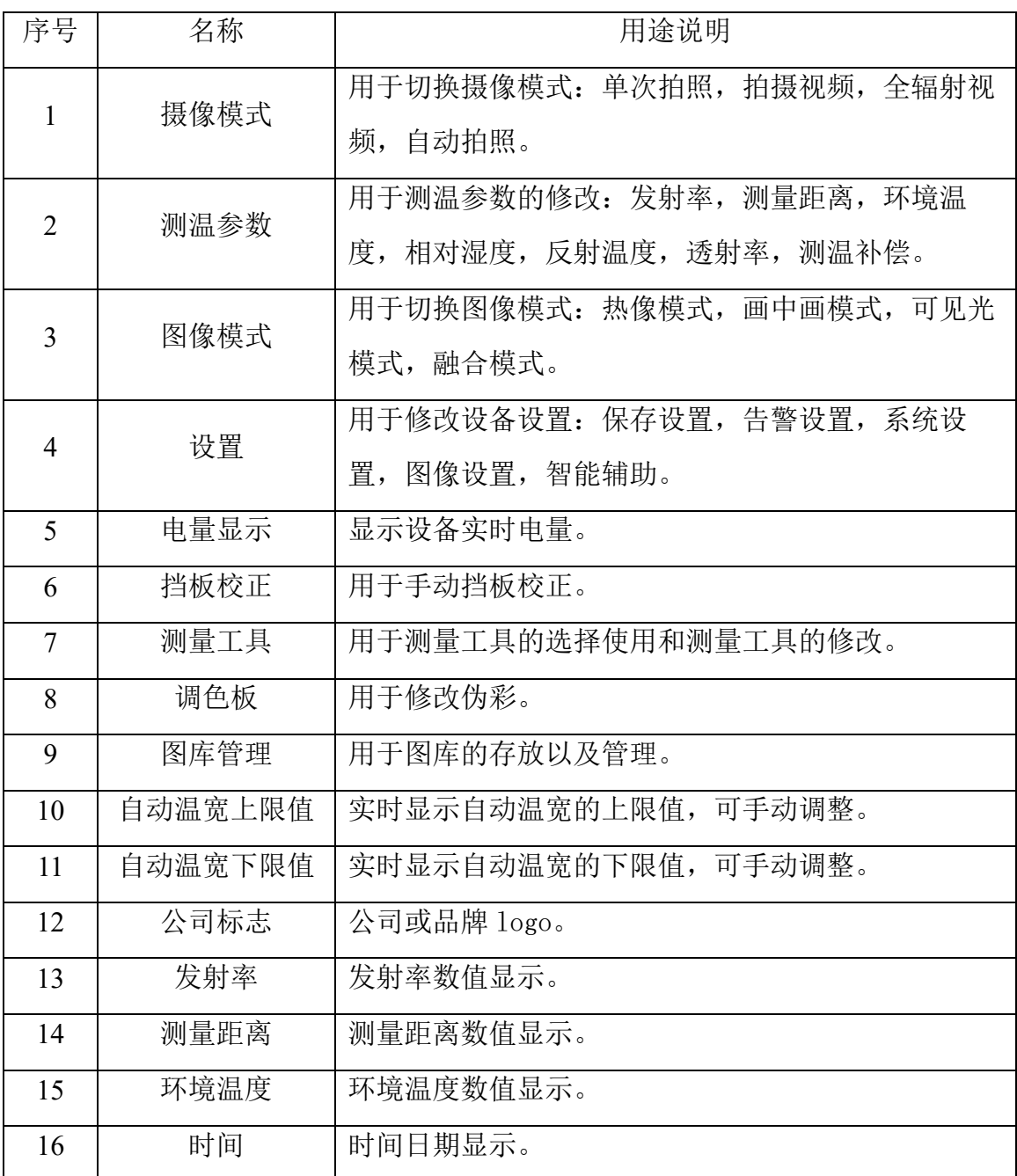

! 注意:不同模式下具有不同的功能,故各种模式下不一定显示界面中的标 志,也会随着功能开启不同增加显示。

## <span id="page-16-0"></span>6.1.2 主屏幕菜单功能介绍

## 6.1.2.1 摄像模式选择

分为单次拍照,拍摄视频,全辐射视频,自动拍照。

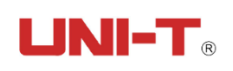

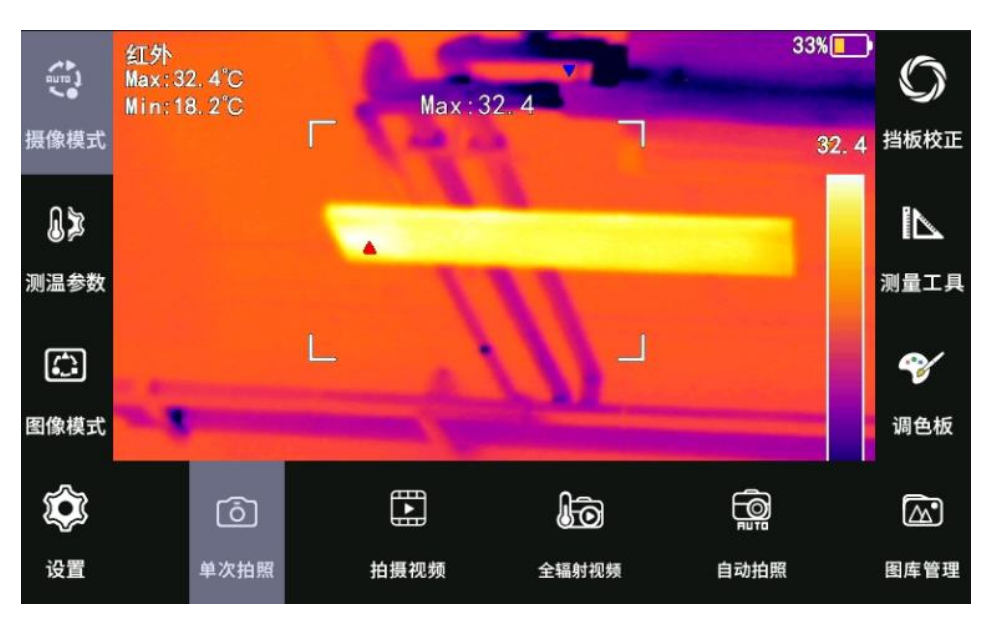

- 单次拍照:选定后,按拍照按键功能为拍摄单张图像。
- 拍摄视频:选定后,按拍照按键功能为拍摄普通视频。
- 全辐射视频:选定后,按拍照按键功能为拍摄全辐射视频。
- 自动拍照:可选择某时某分某秒的间隔时间来自动拍照,可选择拍摄张 数。

## 6.1.2.2 测温参数设置

(1)发射率

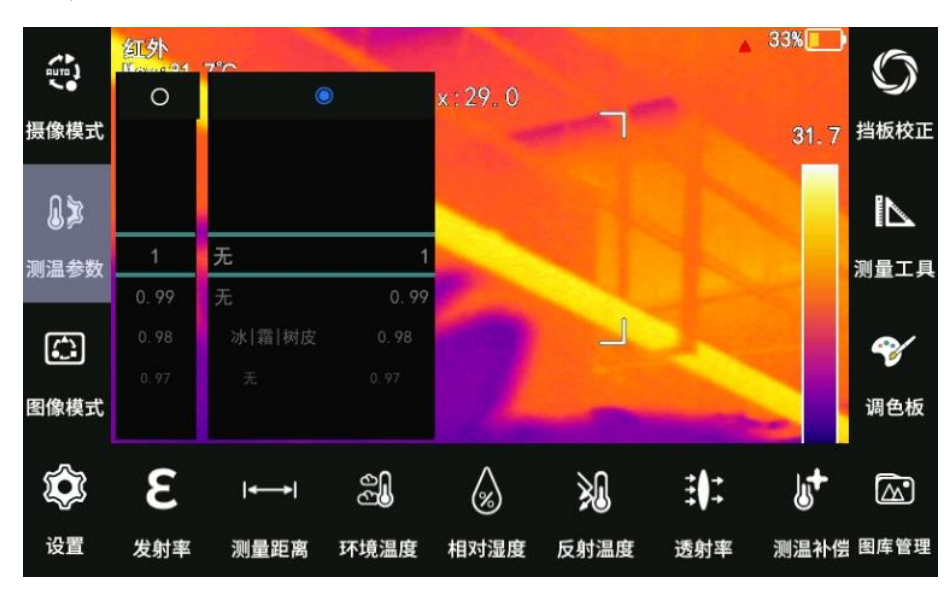

## **UNI-T**

分为常规数值 0~1 与个别材料发射率参照两列,发射率范围:0~1,0.01~调 节。

发射率是指被测物体向外辐射的能量与同一温度和波长下黑体辐射的能量之 比,数值介于 0~1 之间。

! 注意: 材料的发射率, 是影响热像仪能否对被测物进行精准测温的重要参 数之一。

发射率设置操作步骤:

点击发射率,出现发射率二级菜单。

当小圆点定位到当前列,当前列生效。

上下滑动屏幕发射率数值进行选择。

 点击热像画面的其他区域,或者点击退出按钮,即可完成发射率的设置。 材料发射率表如下:

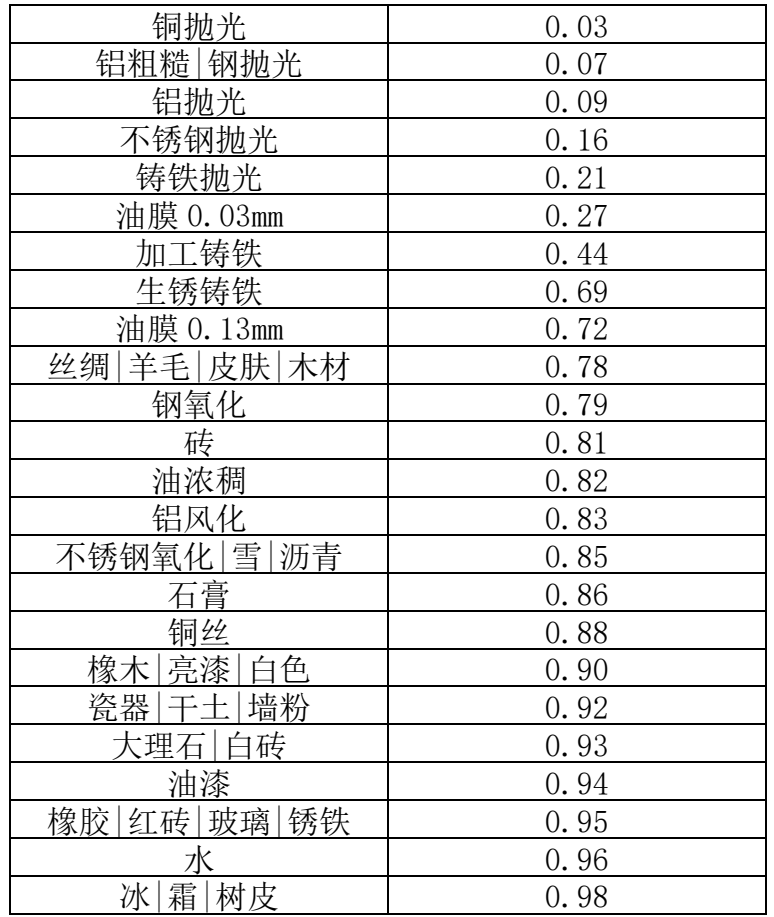

(2)测量距离

测量距离指的是被测目标与热像仪镜头之间的距离,这一参数用于补偿以下两 种情况:

 来自被测目标与热辐射中被目标和热像仪镜头之间的大气所吸收的热辐 射。

来自大气本身并被热像仪所检测到的热辐射。

设置测量距离的操作步骤:

点击测量距离按钮;

 根据被测目标至红外热像仪镜头之间的实际距离,上下滑动屏幕上的距离 数值,将距离数值设置为实际的数值;

 点击热像画面的其他区域,或者点击退出按钮,即可完成测量距离的设 置。

! 注意: 在短距离或小于热像仪的最远准确测温的距离下, 测量距离通常设 置为红外热像仪的默认值。

(3)环境温度

环境温度调节。环境温度是指热像仪与目标物体之间的空气温度。

设置环境温度操作步骤:

点击环境温度设置按钮。

> 根据测试场景中的实际气温, 上下滑动屏幕的环境温度数值, 将环境温度 数值设置为实际的气温数值。

>点击热像画面的其他区域,或点击退出按钮,即可完成环境温度的设置。

! 注意: 环境温度数值通常为系统默认值, 只有在大气温度高于被测目标的 实际温度时,才需要设置该参数。

(4)相对湿度

热像仪可弥补空气中相对湿度对热辐射传输造成的局部影响,因此,请将相对 湿度设置为正确的值。

设置相对湿度的操作步骤:

点击相对湿度按钮。

 根据测试场景中的相对湿度,上下滑动屏幕的相对湿度百分比数值,将相 对湿度的数值设置为实际的数值。

点击热像画面的其他区域,或点击退出按钮,即可完成相对湿度的设置。

!注意: 在短距离和正常湿度的情况下, 相对湿度通常设置为红外热像仪的 默认值。

(5)反射温度

反射温度是用于补偿或修正被测目标上反射的热辐射。如果被测目标的发射率 低并且实际温度相对于其反射源的温度相差很多,那么正确设置这个参数并补偿反 射温度对于准确测温非常重要。

设置反射温度步骤:

先用热像仪测试目标附近的反射源的实际温度。

点击反射温度设置按钮。

 根据热像仪测量的反射源的实际温度数值,上下滑动屏幕,将反射温度数 值设置为热像仪测量的反射源的温度数值。

> 点击热像画面其他区域, 或点击退出按钮, 即可完成反射温度的设置。

! 注意: 如果现场测试条件允许, 尽可能的规避反射干扰, 可大幅提升测量 准确度。

(6)透射率

透射率是指热像仪镜头前使用的任何外部镜头或红外窗口的透射率。

设置透射率的操作步骤:

> 测量外部镜头或外部红外窗口的实际透射率, (通常需要借助测量标准 源)。

21

点击透射率设置按钮。

 根据测量的实际透射率,上下滑动屏幕上的透射率值,将透射率设置为实 际的值。

点击热像画面的其他区域,即可完成透射率设置。

! 注意: 若选配的外部光学镜头在出厂时已经标定, 或没有外部的红外窗 口,透射率通常设置为红外热像仪的默认值。

(7)测温补偿:测温补偿调节。

## 6.1.2.3 图像模式切换

图像模式:默认点击可以切换图像模式,默认是红外模式。

红外模式:工作区域显示实时红外热像图。

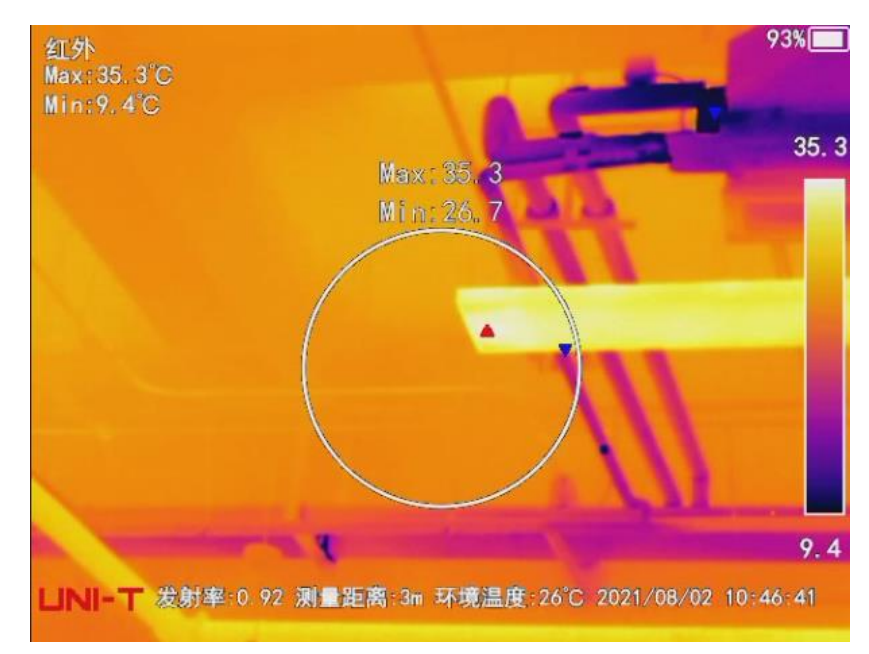

可见光模式:工作区域显示实时可见光图。

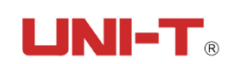

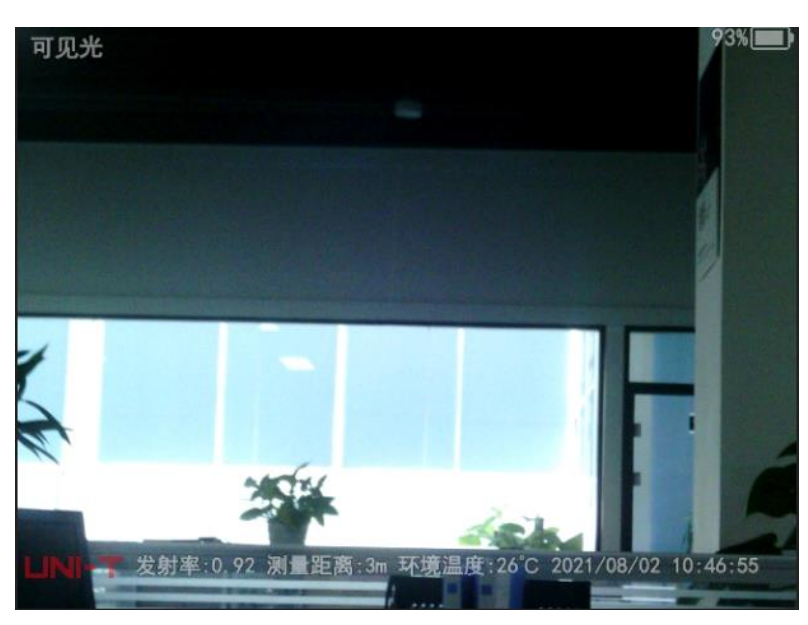

 融合模式:热像图和可见光图同时显示,并且背景实时显示。两种图像重 合显示。

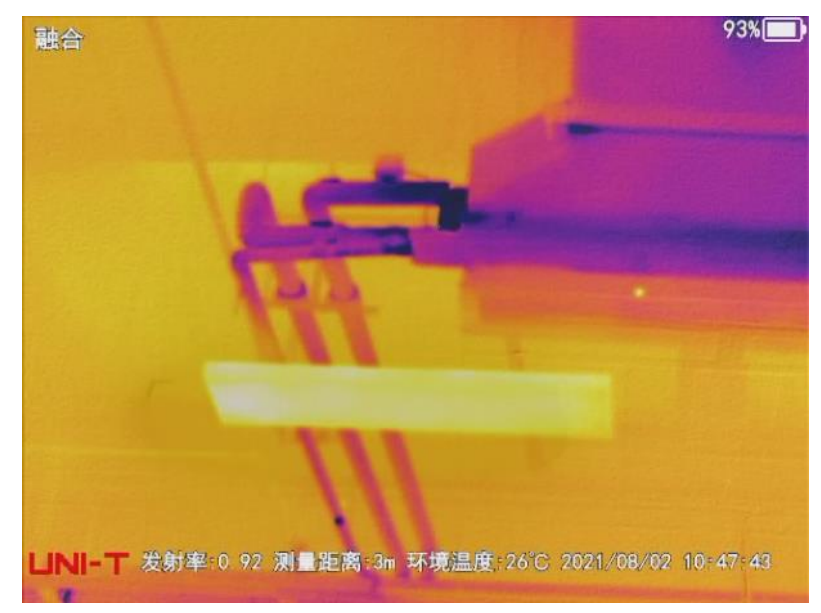

 画中画模式:热像图和可见光图同时显示。背景为可见光图的实时显示, 中间位置显示热像图。

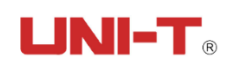

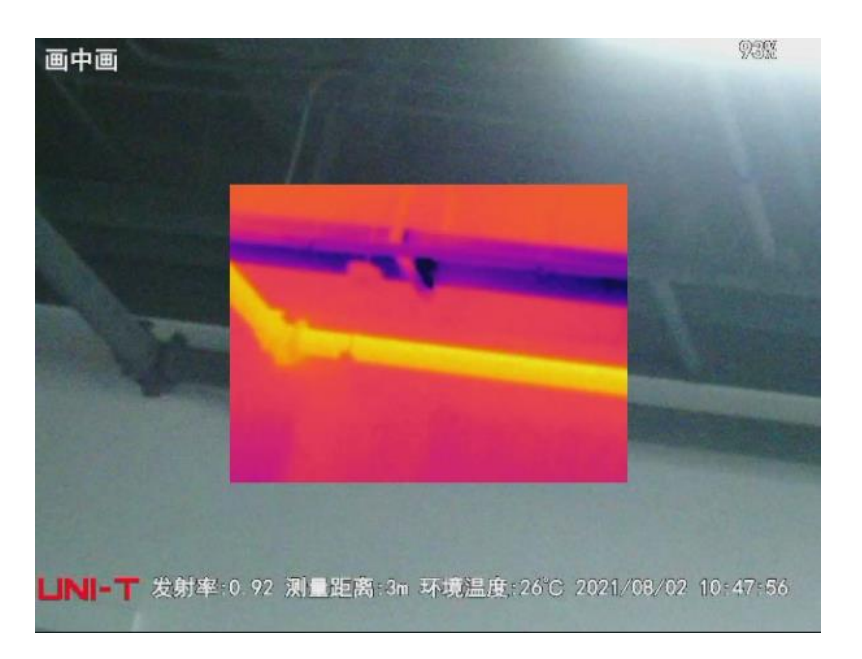

## 6.1.2.4 挡板校正功能介绍

挡板校正:点击重新完成一次挡板校正。使成像更优质,测温更准确。

 此按钮是非均匀性校正按钮,是通过热像仪软件执行的图像校正,可针对 探测器元件的不同灵敏度以及其光学和几何干扰进行补偿,提高测温精度。

>自动挡板校正,每间隔时间自动打板。

 手动挡板校正,在需要执行关键测量期间,尽量减少图像干扰非常重要。 手动点击挡板校正按钮,可以打板一次,提高测温精度。

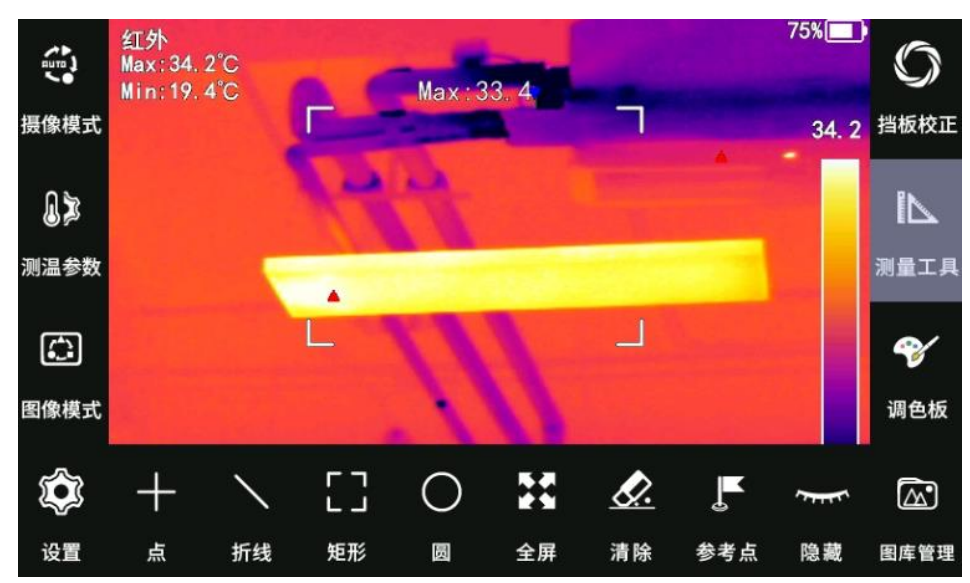

## 6.1.2.5 测量工具功能介绍

测量工具:点击测量工具出现测量工具二级菜单,包括测量工具 4 种类型 (点,折线,矩形,圆),全屏,清除,参考点,隐藏。

选择区域有点,折线,矩形,圆这几种区域,对选择的区域进行测温。

 全屏:点击显示全局信息(最大值,最小值,位置),再次点击隐藏全局 信息。

清除:清除添加的所有测量工具。

参考点:可设置全屏参考温度。

隐藏:点击后隐藏所有测量工具,再次点击则显示所有测量工具。

选中某测量工具后,出现对于操作单个测量工具的二级菜单,包括移动,大 小,删除,下一个,显示,参考点,发射率,超限告警。点击测温区域外可以取消 选择。

>移动: 选中测量工具, 点击可拖动此测量工具。

大小:选中测量工具,点击可拖动四角进行放大缩小。

删除:选中测量工具,点击可删除此测量工具。

下一个:选中测量工具,点击可定位至下一个测量工具。

>显示: 选中测量工具,点击可设置此测量工具显示信息(最大值,最小 值,平均值,标记)。

 参考点:选中测量工具,点击可设置当前测量工具的最大温度为全屏参考 温度。

>超限告警:选中测量工具,点击可设置当前测量工具的预警范围,当打开 开关,达到预设条件即会发出声音预警。

25

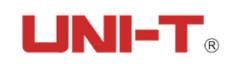

## 6.1.2.6 调色板切换

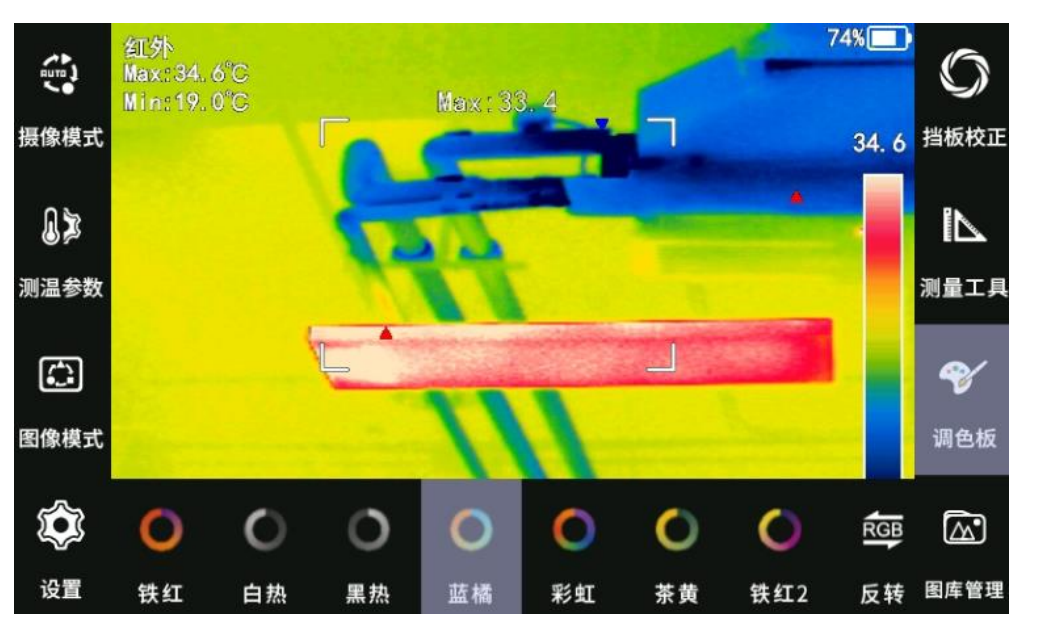

调色板:点击可以进行伪彩选择。分为:铁红,白热,黑热,蓝橘,茶黄,铁 红 2, 反转。选择调色板后点击反转, 会将该调色板的温宽分布反转显示。

## 6.1.2.7 图库介绍

图库:点击进入图库,如图。

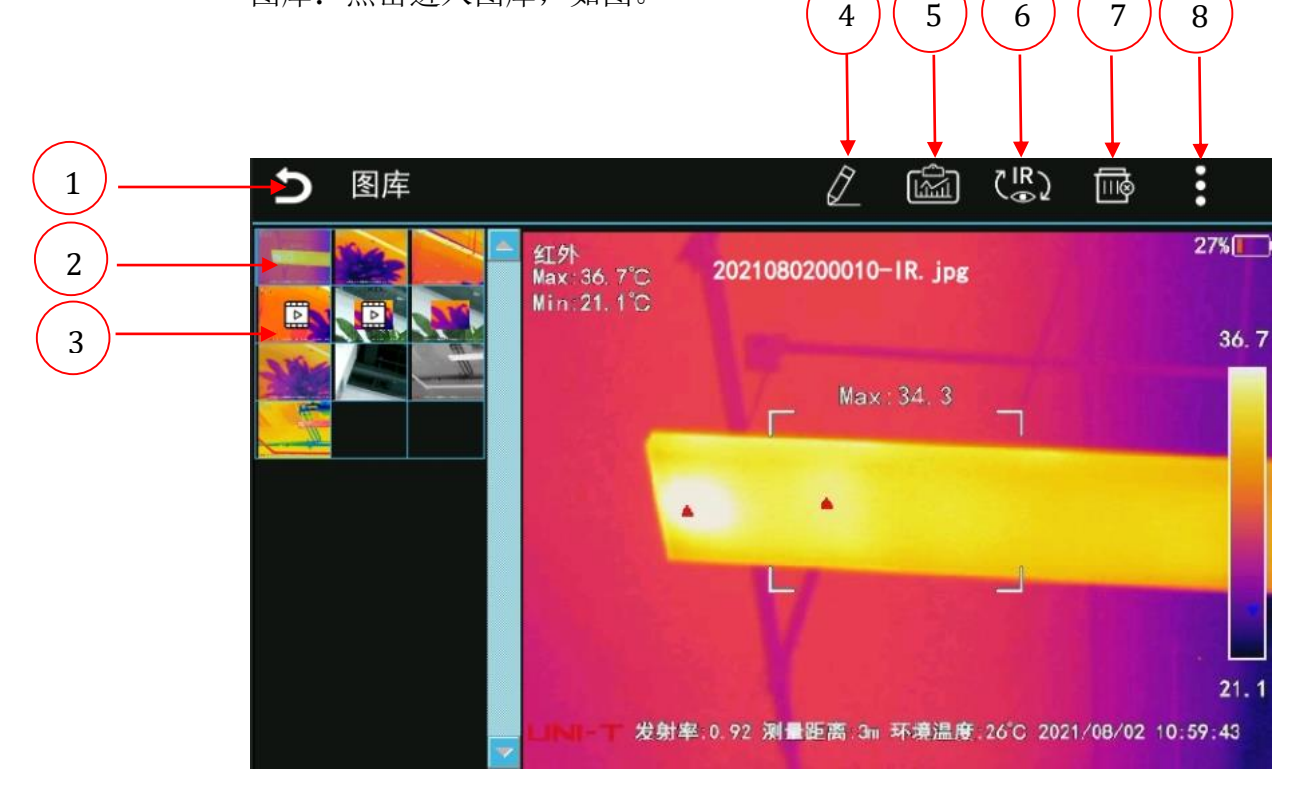

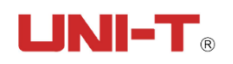

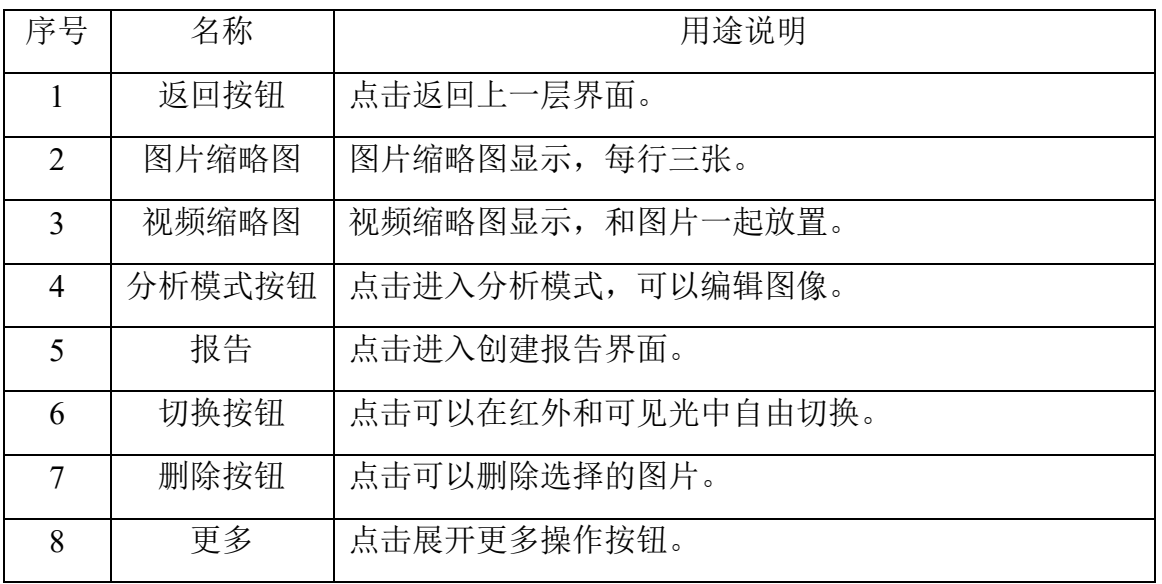

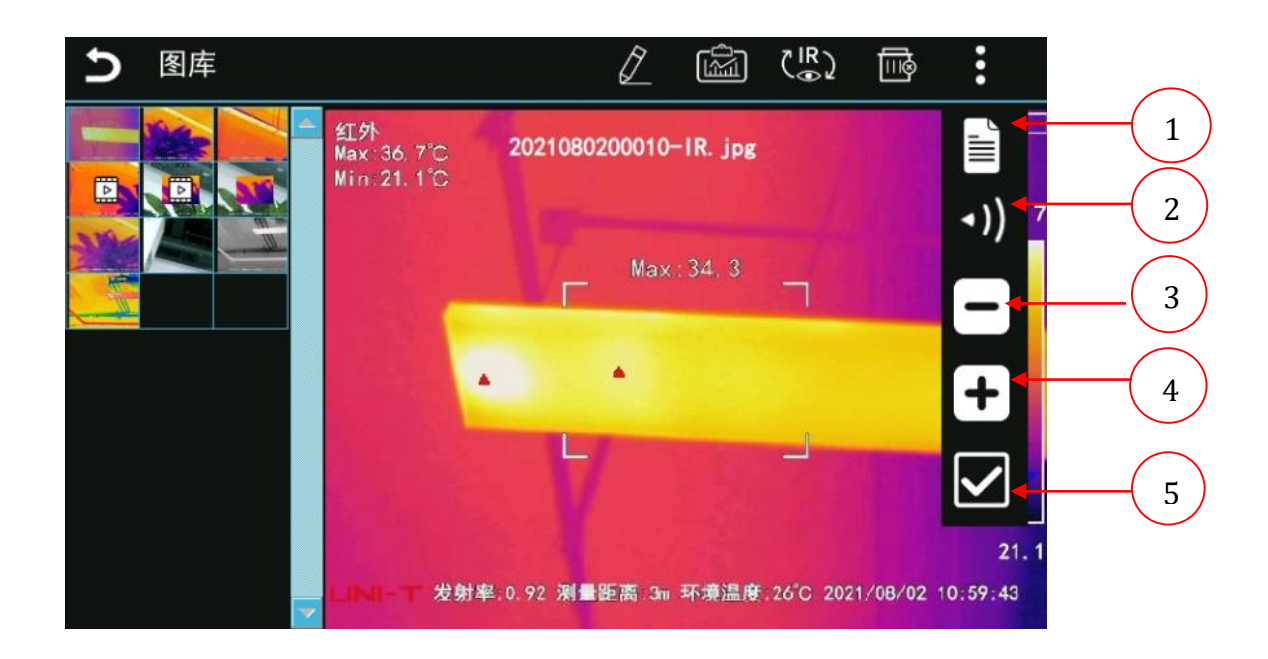

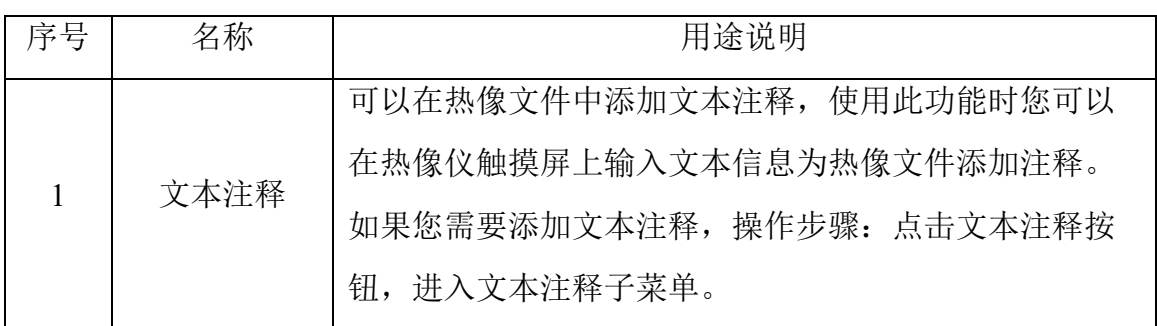

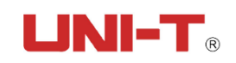

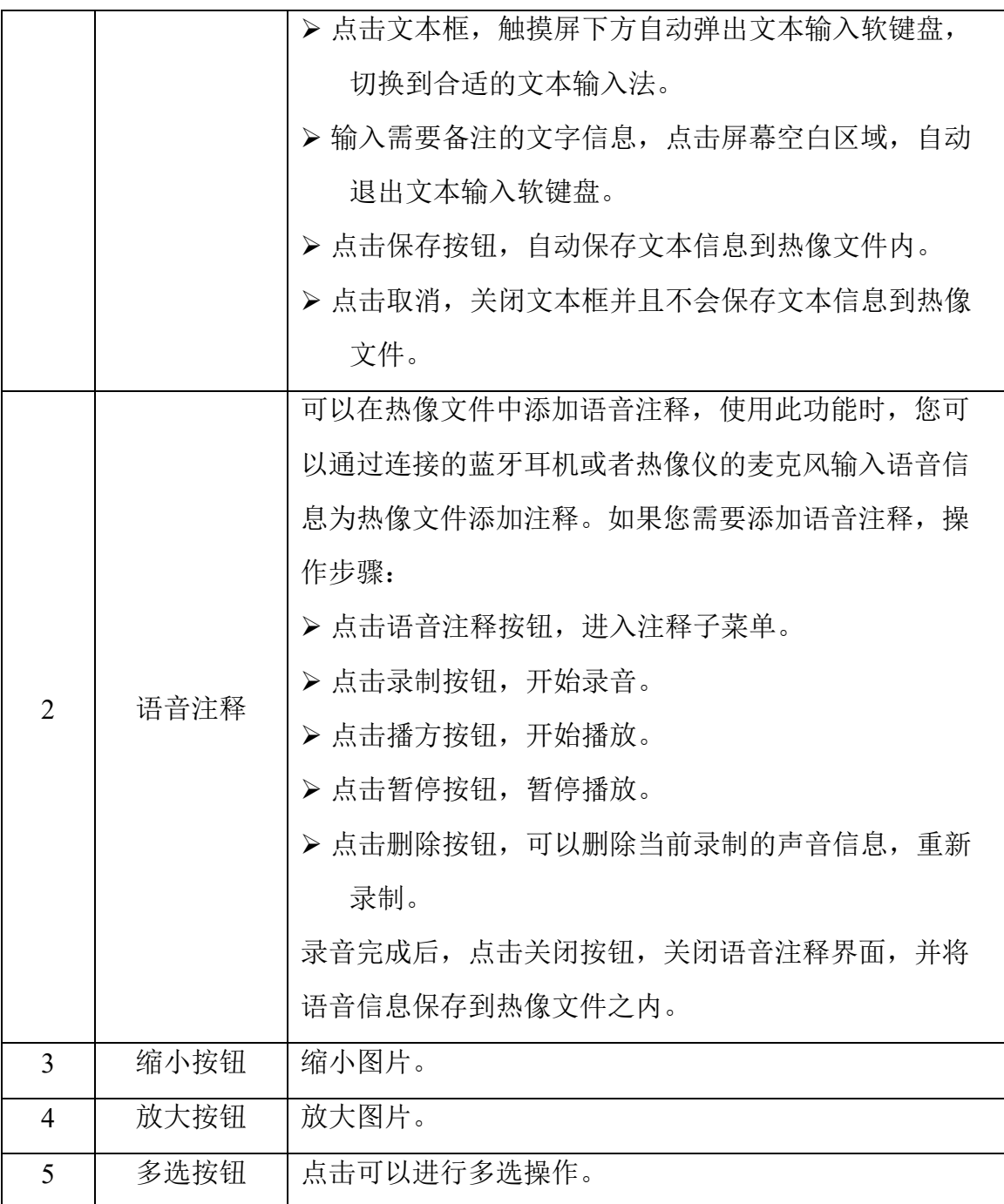

## 6.1.2.8 更多功能介绍

主屏幕右侧主菜单向上滑动, 第 5 个菜单-更多: 包含功能: 激光灯, 照明 灯,变焦。

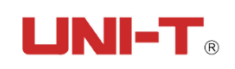

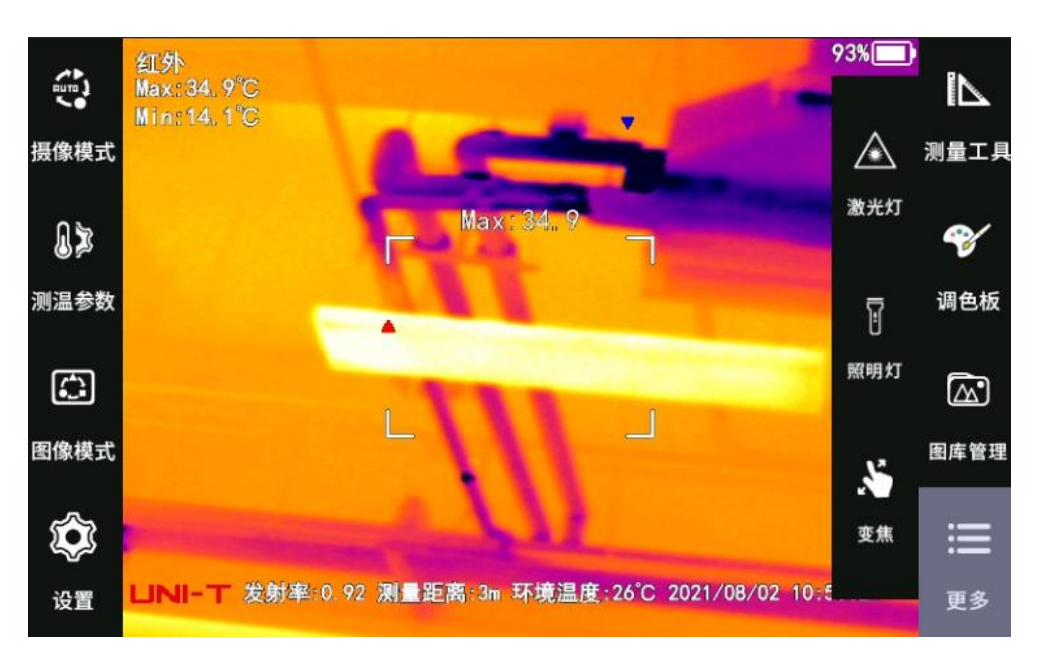

> 激光灯: 激光灯开启关闭按钮, 点击按钮开启激光灯, 再次点击关闭激光 灯。

>照明灯:照明灯开启关闭按钮,点击按钮开启照明灯,再次点击关闭照明 灯。

> 变焦: 点击后出现变焦条, 可点击上方的+与下方的-, 依次代表放大与 缩小。与此同时,在屏幕右上角显示放大倍数。

#### <span id="page-28-0"></span>6.1.3 设置子菜单功能描述

#### 6.1.3.1 保存设置

可见光:默认。

开启,开启后会在图片保存时一并保存可见光图像。关闭则不被保存。

- 文件名:可以进行文件名的设置修改。
- 信息显示:可以控制主界面显示的相关信息。
- >存储:存储位置:可以修改设定存储位置,以及对存储卡进行操作。

#### 6.1.3.2 告警设置

可以设置颜色预警和声音预警。超过设置的范围发出预警提示。

(1)颜色预警:一般用于快速筛查被测目标的温度异常区域。可以设置高温报警 和低温报警两种颜色报警模式。操作步骤以及设置后效果图如下:

- 进入设置-告警设置-颜色预警。
- 根据需要打开上限或下限阈值开关。颜色报警按钮分为上限温度和下限温 度,高低温颜色报警模式,可以分别控制关闭报警模式。
- > 洗择报警颜色: 分为自动和其他单色。
- 选择自动时,符合预警的区域变为灰色。
- 选择为其他单色,例如绿色时,符合报警区域的颜色变为绿色。

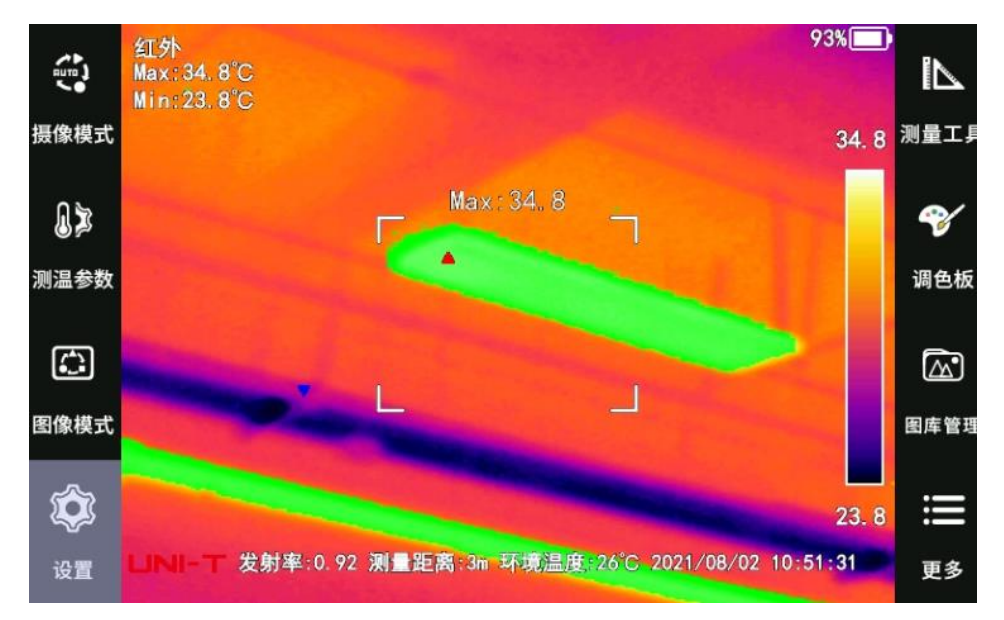

- (2)声音预警:当温度低于预设的高温或低温阈值时,触发尖锐且间歇的蜂鸣声 提醒检测人员。操作步骤如下:
	- 进入设置-告警设置-声音预警。
	- 根据需要打开上限或下限阈值开关。声音报警按钮分为上限温度和下限 温度,可以分别控制关闭报警模式。
	- 打开开关后,当有符合报警的条件,会在返回实时画面后发出尖锐且间 歇的蜂鸣声。
	- 声音告警也可在添加测量工具后,点击测量工具,在测量工具二级菜单 中设置。
- 6.1.3.3 图像设置
	- (1)预览图像:默认开启,抓拍后会先进行图像预览,点击保存后再进行保存。 点击可以关闭,关闭后抓拍后直接保存,不进入预览模式。
- (2)超像素:默认关闭,点击打开后,抓拍图像进行超像素处理。
- (3)HDMI:默认关闭,点击打开,连接 HDMI 线后可投屏至显示器上。
- (4)图像增强:默认关闭,点击打开后,可增强图像。
- (5)视频格式:默认关闭,打开后有 PAL 与 NTSC 两种模式,可选择不同的视频 输出方式。

#### 6.1.3.4 系统设置

- (1)测温范围:低温段/高温段,可以手动切换温段。
- (2)电源计划:设置显示屏亮度,和自动休眠与自动关机时间。
- (3)自动挡板:可以设置自动挡板校正时间间隔。
- (4)日期和时间:可以修改设备当前的年月日,时分秒。
- (5)单位设置:设置温度单位与距离单位。
- (6)系统信息:可以查看设备信息。
- (7)程序更新:点击可以检查更新程序。
- (8)恢复出厂设置:可以进行恢复出厂设置。

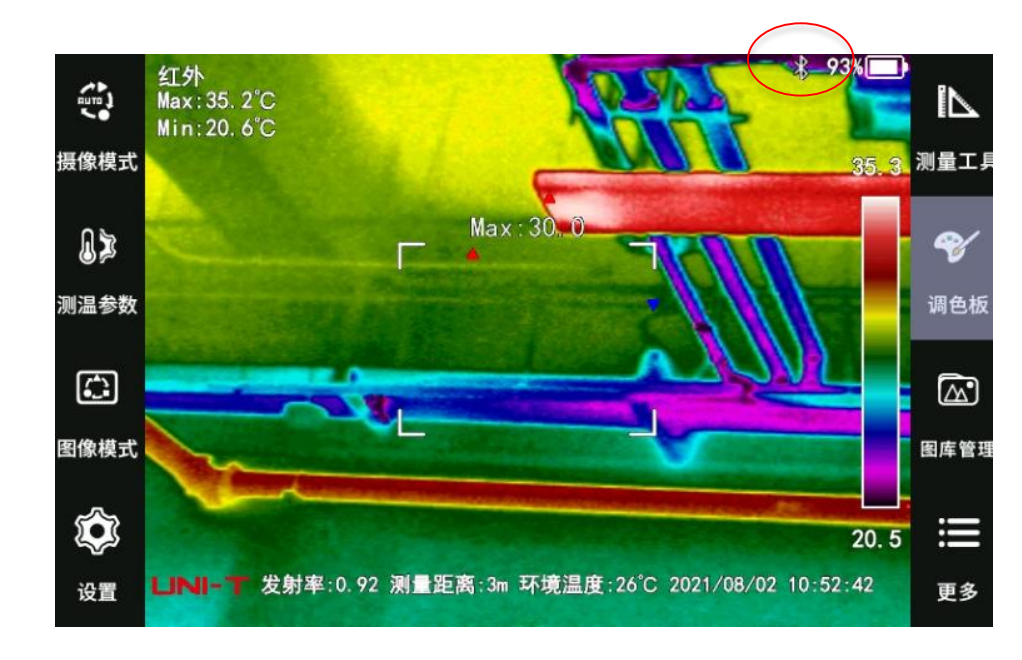

#### 6.1.3.5 智能辅助

(1)蓝牙功能:蓝牙功能目前主要为连接成功后可通过蓝牙耳机录制与播放语音 注释的功能。连接成功后,主屏幕上方蓝牙标识,初次连接步骤如下:

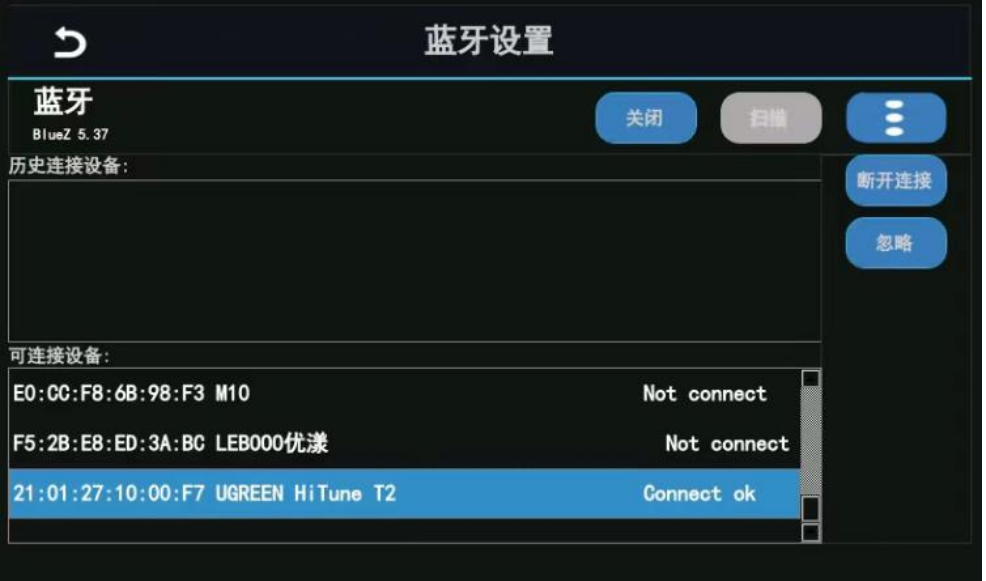

- > 开启-扫描:点击开启按钮,点击扫描按钮,可用的耳机设备(在通信 范围内保证蓝牙耳机开启且处于配对模式)会出现在可连接设备中。
- 单击扫描出的耳机设备进行连接,待耳机提示 connected 或是列表出现 connect ok 的提示,即可成功使用蓝牙耳机进行操作语音注释的录制与 播放。

蓝牙其他按钮功能介绍:

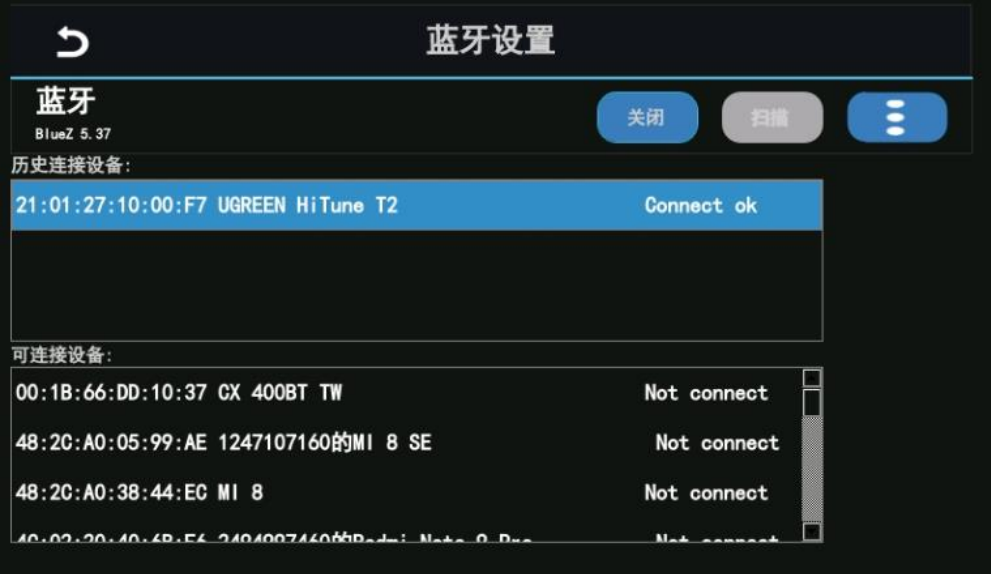

▶ 扫描按钮: 点击扫描, 可扫描出所有历史连接设备与可连接设备 (当异 常断开重启后初次进入蓝牙页面,扫描按钮会置灰,待恢复蓝色后可点 击扫描按钮)。

LINI-T.

- 断开连接:选中设备,点击断开连接,听到 disconnected 或是页面中 显示蓝牙已断开时,即成功断开连接。
- ▶ 忽略设备: 选中历史连接设备中的设备, 点击忽略, 即可从历史连接设 备中移除此设备,待下次扫描时若在通信范围内可重新显示。
- 关闭蓝牙:当可连接设备中连接成功了蓝牙,点击关闭,则关闭蓝牙功 能,下一次启用时,此设备即出现在历史连接设备中。
- 异常断开后自动连接:当连接成功的蓝牙耳机走出蓝牙范围或是重启, 关机, 非法断电, 再次走进通信范围或是启动了仪器后, 蓝牙耳机至少 经历一轮的连接(即断开-连接-断开-配对-连接),可自动连接上蓝牙 耳机。
- (2)按键参数:按键设置相关信息,均可自定义设置,数值越小响应越快。
	- 双击响应延时:第一次与第二次单击间的间隔时间。默认值为 80ms
	- 长按响应延时:长按状态下多长时间响应。默认值为 1000ms
	- 强制关机延时:长按电源键等待时间。默认值为 6000ms。
	- 电动调焦粗调响应延时:电子调焦向左或向右拨动多长时间响应。默认 值为 180ms。
	- 自动调焦响应延时:按下电子调焦键多久可响应自动调焦功能。默认值 为 150ms。
	- 电动调焦微调步进:电子调焦向左或向右拨动一次步进的设置,默认值 为 10。
- (3)温度小数显示:常温段与高温段开关相互独立,可独立开启或关闭。
	- 常温段默认开启,实时画面中显示一位小数;
	- 高温段默认关闭,实时画面中显示整数温度。

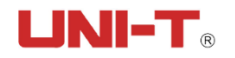

## <span id="page-33-0"></span>6.2 对话框与提示框

## <span id="page-33-1"></span>6.2.1 对话框

指仪器中需选择的一系列对话框。举例以及截图如下:

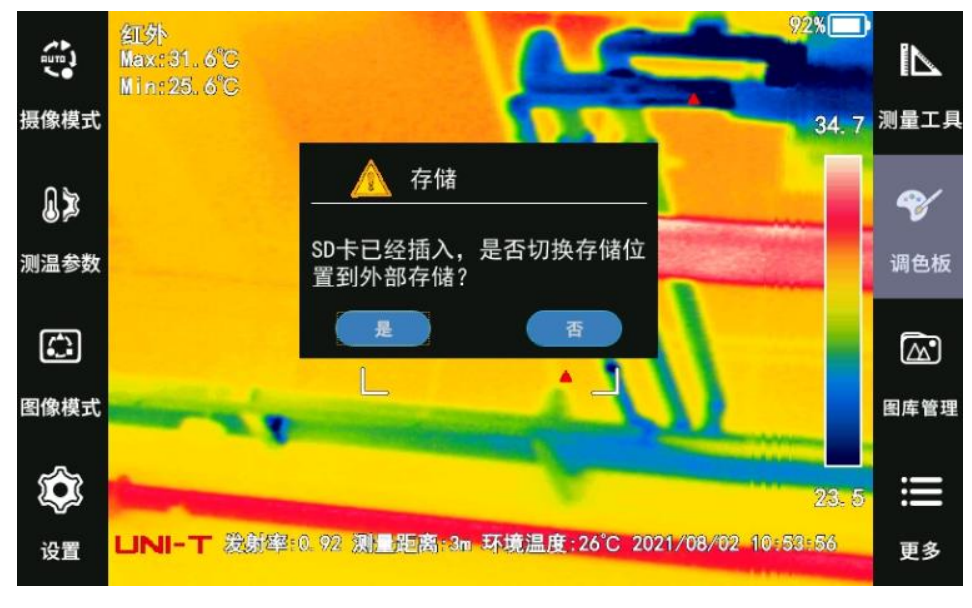

- 对话框名称:"存储"。
- > 对话框内容: "SD 卡已经插入, 是否切换存储位置到外部存储?"。
- 对话框选项:"是、否"。

#### <span id="page-33-2"></span>6.2.2 提示框

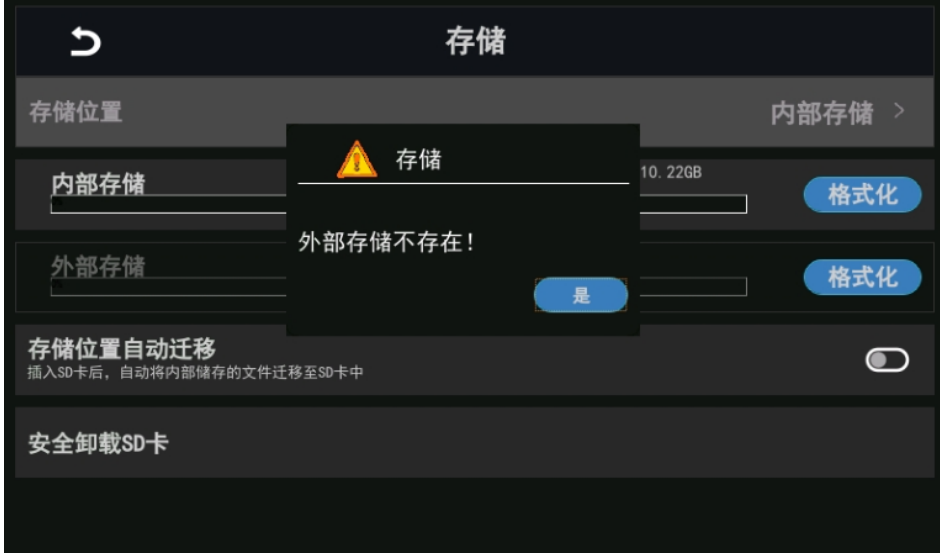

指仪器中无需做出选择,会自动消失的一系列提示框。举例及截图如下:

# $LINI-T$

- 提示框名称:"存储"。
- 提示框内容: "外部存储不存在!"。
- 提示框选项:"是"。

## <span id="page-34-0"></span>7 热像仪维护

#### <span id="page-34-1"></span>7.1 清洁热像仪

清洁用品:温水或者温和的清洁液体、软布。

清洁步骤:

- 使用软布蘸取适量液体。
- 使用软布清洁部件。

! 注意: 切勿将溶液或者游体涂于热像仪, 线缆或者其他部件上。这会导致 损坏。

### <span id="page-34-2"></span>7.2 清洁红外镜头

清洁用品:异丙醇浓度超过 30%的商用镜头清洁液或 96%浓度的乙醇、医用 棉。

清洁步骤:

- > 使用医用棉蘸取乙醇。
- 使用医用棉擦拭镜头。

#### !注意:

- 医用棉为一次性物品,勿重复使用。
- 清洁红外镜头时请务必小心,镜头带有一层精密的抗反射涂层。
- 清洁红外镜头切勿过于用力,这可能会伤害抗反射涂层。

#### <span id="page-34-3"></span>8 技术规格

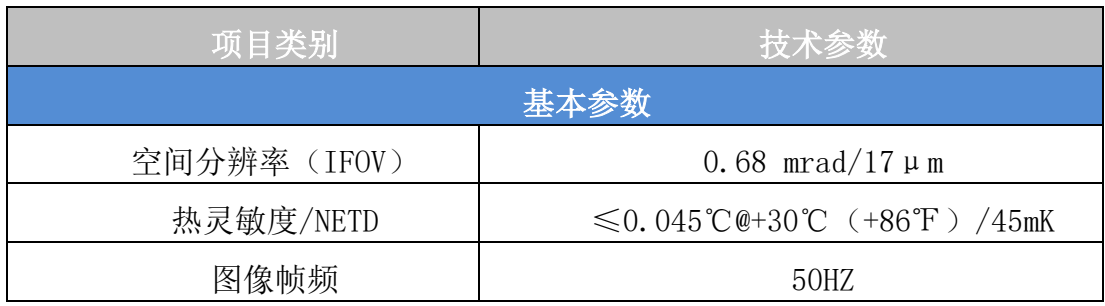

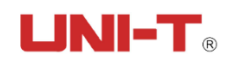

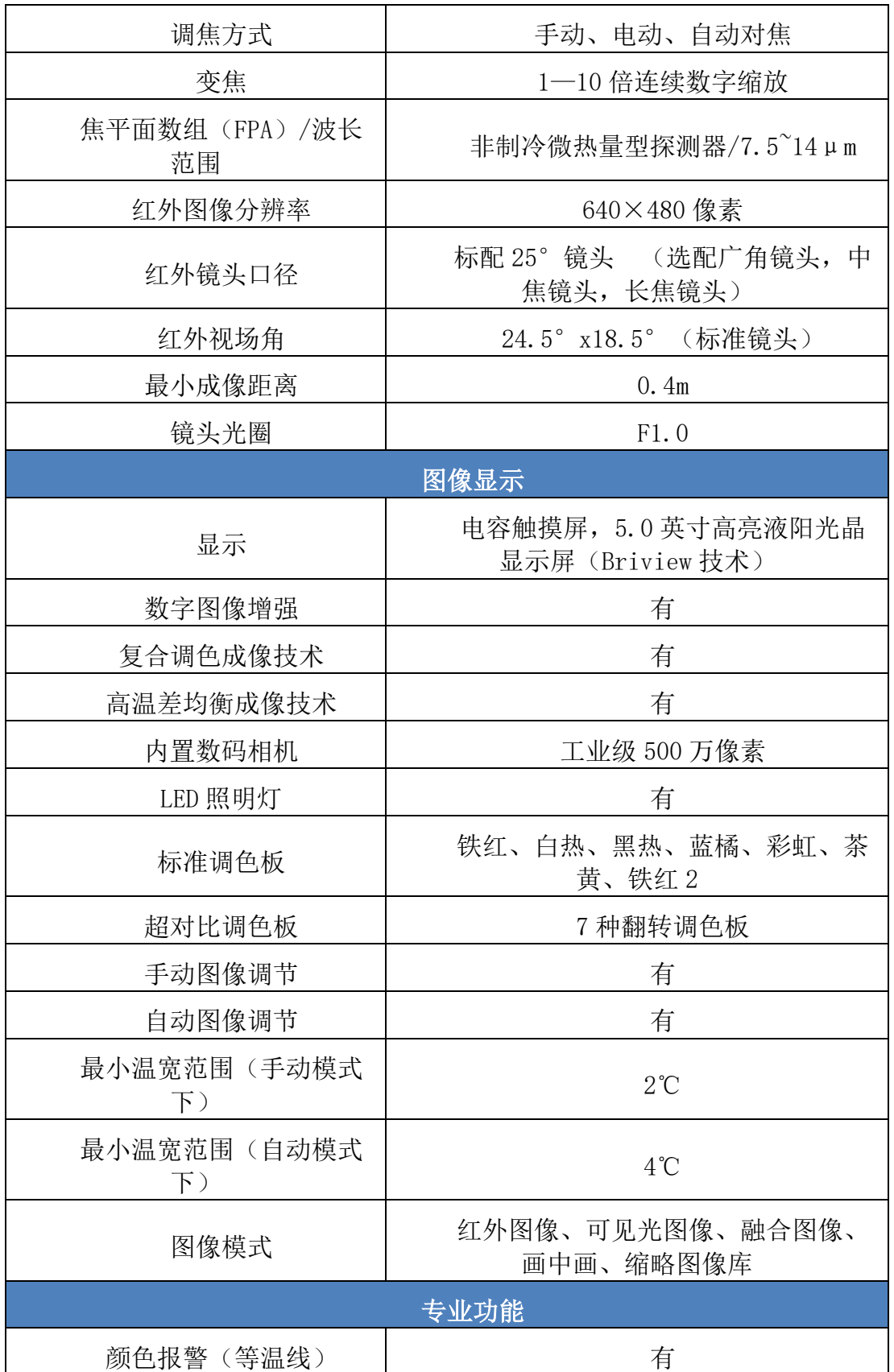

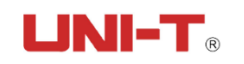

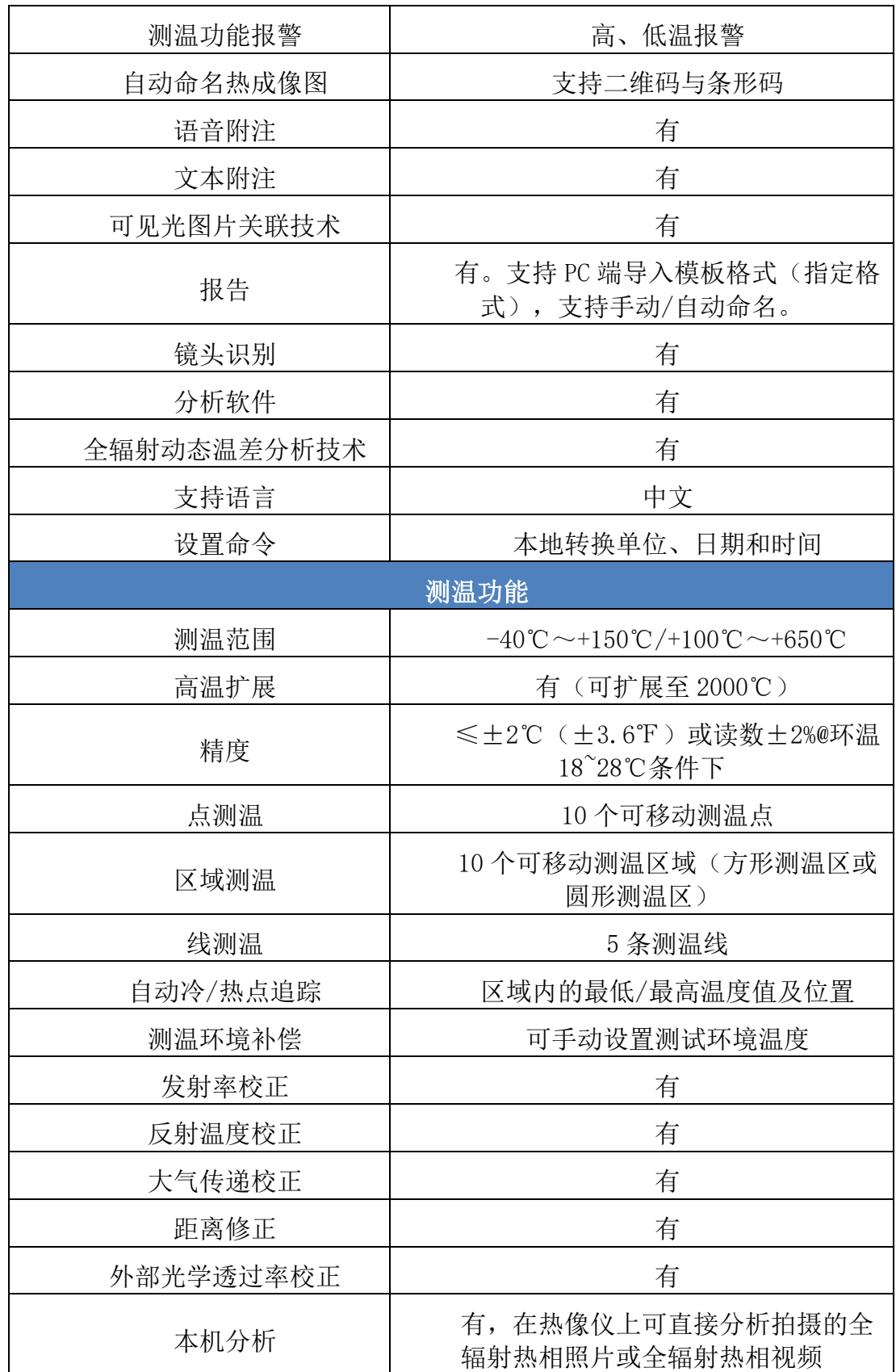

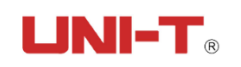

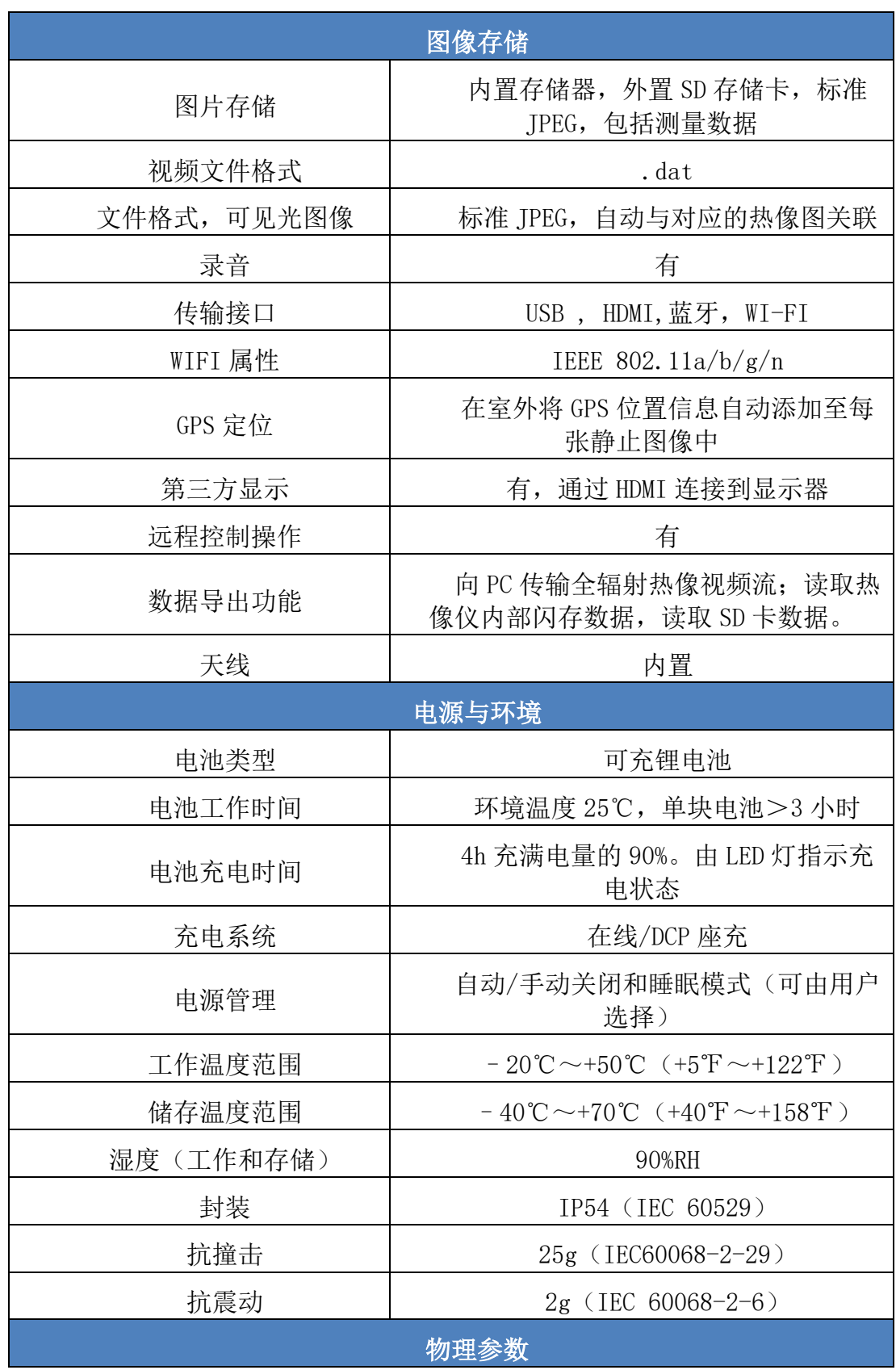

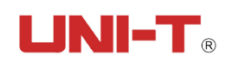

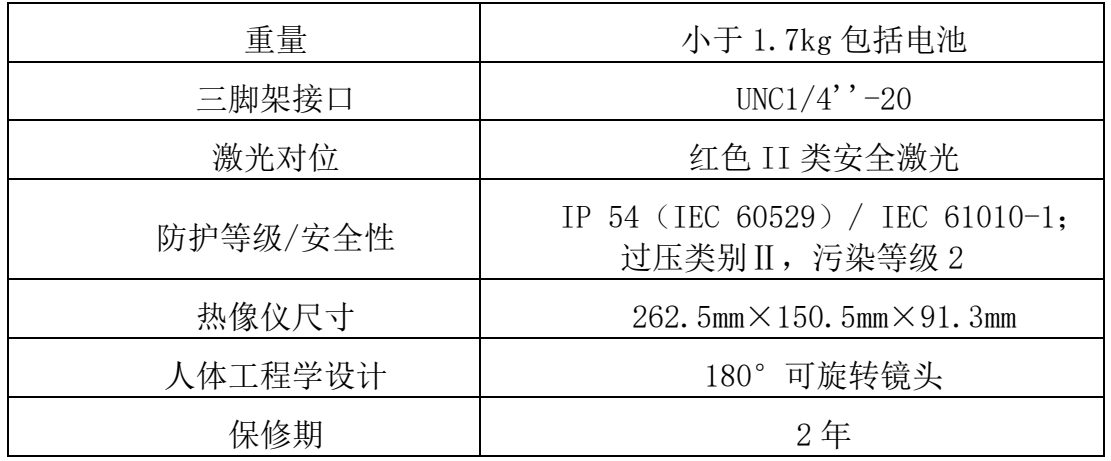